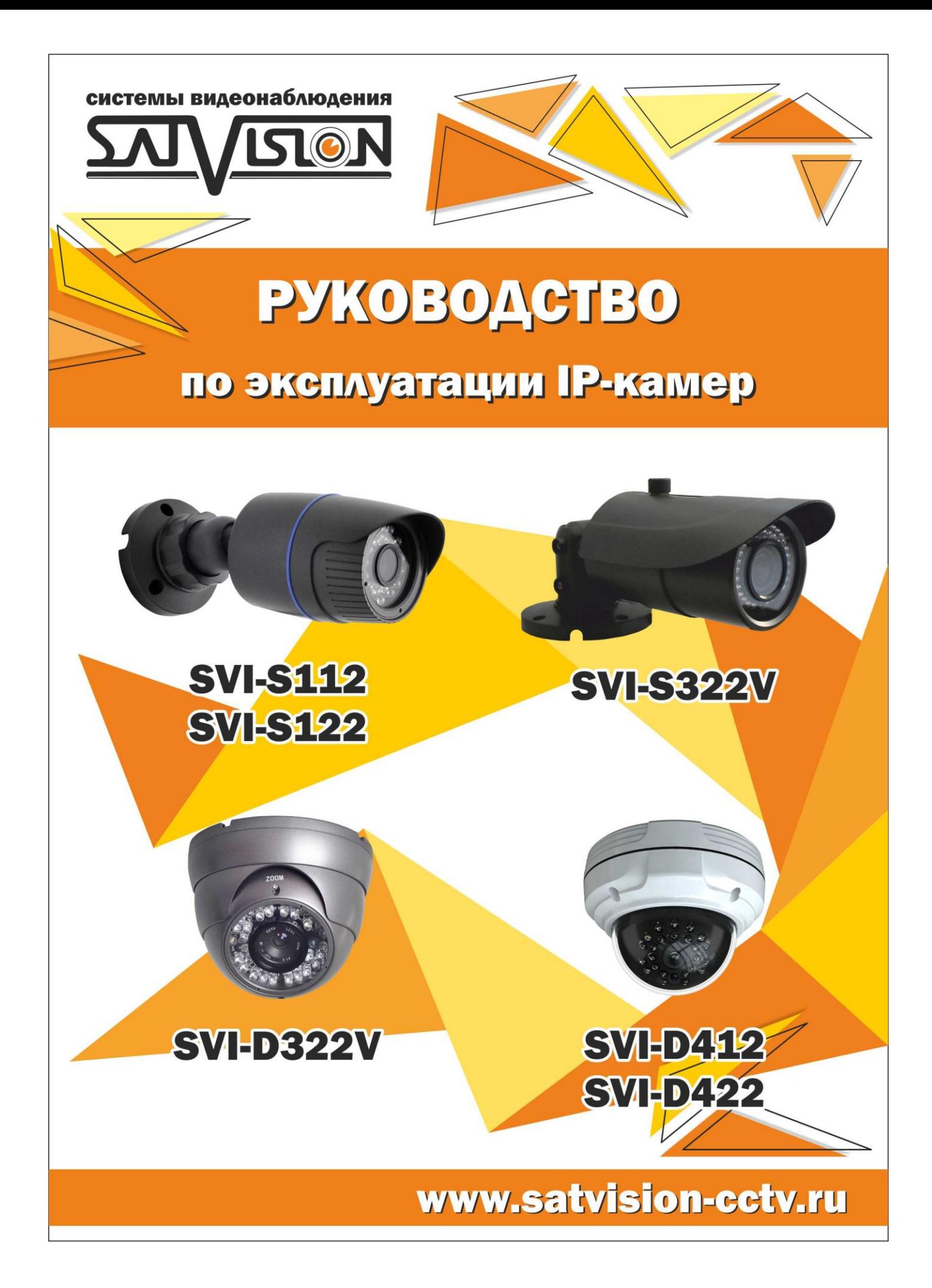

#### **Указания по эксплуатации.**

Перед установкой внимательно ознакомьтесь с руководством по эксплуатации.

Для питания использовать только постоянное напряжение 12В±10%.

Убедитесь в правильности выбора сечения и марки проводов подключения питания, а так же соблюдайте полярность. Неверное соединение может привести к повреждению и/или неправильной работе оборудования.

Не устанавливайте камеру в местах попадания в объектив прямых солнечных лучей или других источников яркого света. В противном случае это может привести к повреждению камеры, в независимости от того используется она или нет.

Не устанавливайте камеру в агрессивных условиях: повышенном уровне влажности, испарения и парообразования, усиленной вибрации.

Оборудование должно быть заземлено согласно правилам ПУЭ.

При установке видеокамеры на металлическое основание, рекомендуется, изолировать место крепления камеры от основания.

Технический осмотр должен проводить только квалифицированный специалист. Ни в коем случае не пытайтесь ремонтировать камеру самостоятельно.

# Содержание

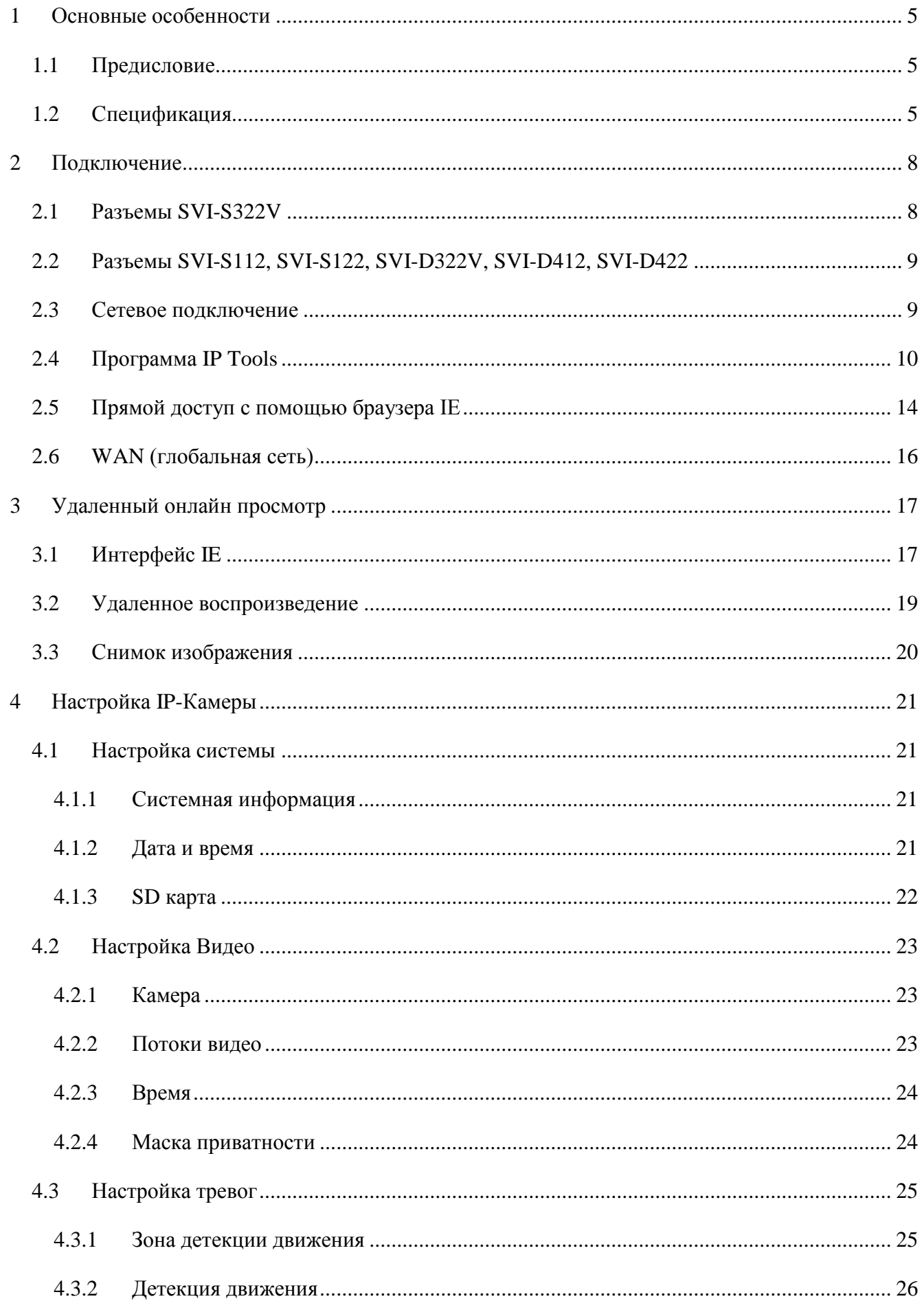

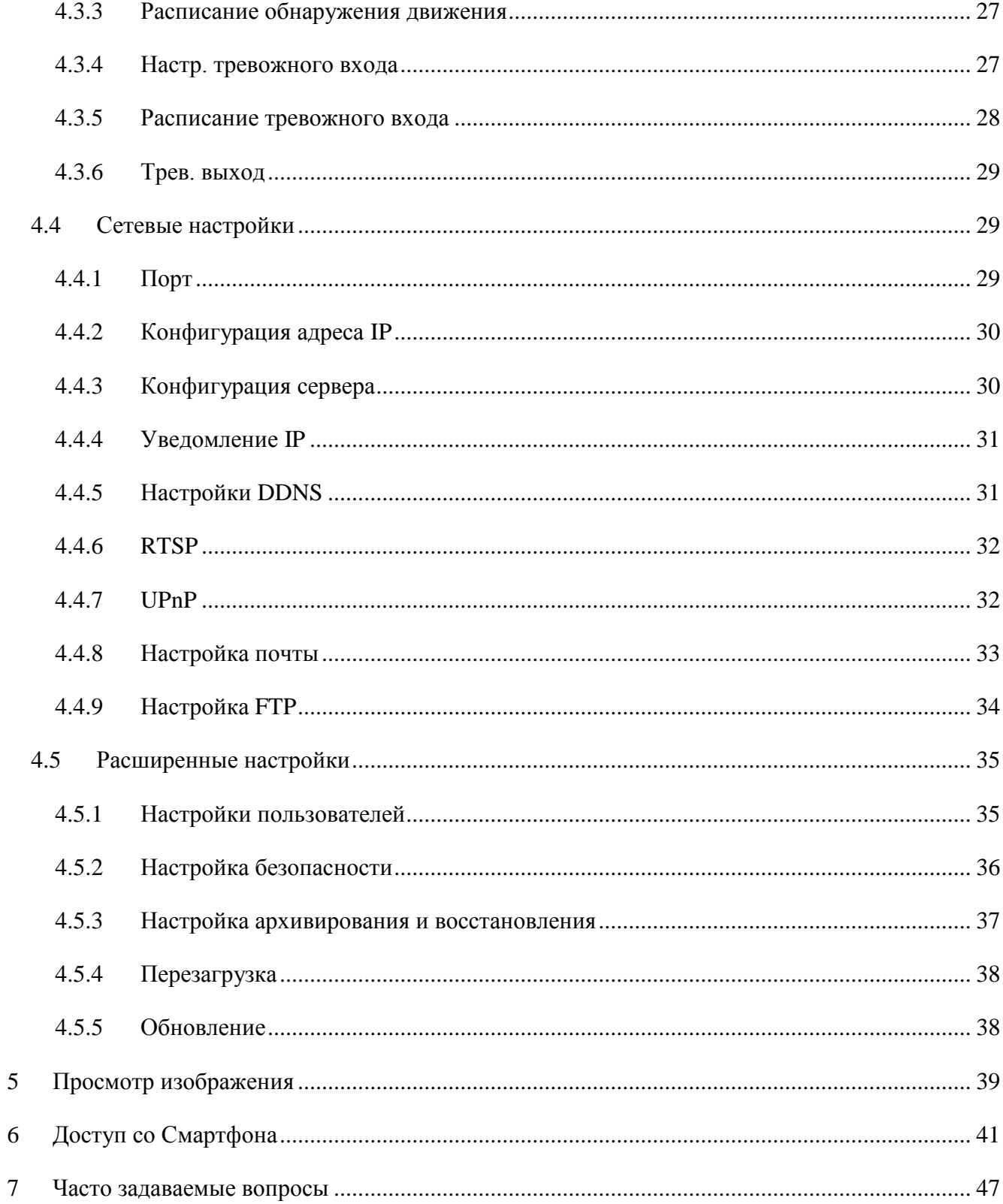

# <span id="page-4-0"></span>**1 Основные особенности**

## <span id="page-4-1"></span>**1.1 Предисловие**

IP-камеры предназначены для решения задач видеонаблюдения, где необходимо высокое качество видеоизображения. Для работы данной системы необходима IP камера и записывающее сетевое устройство (сетевой регистратор или сервер). Этот продукт нашел широкое применение в системах видеонаблюдения банков, магазинов, заводов, складов и т.д.

## <span id="page-4-2"></span>**1.2 Спецификация**

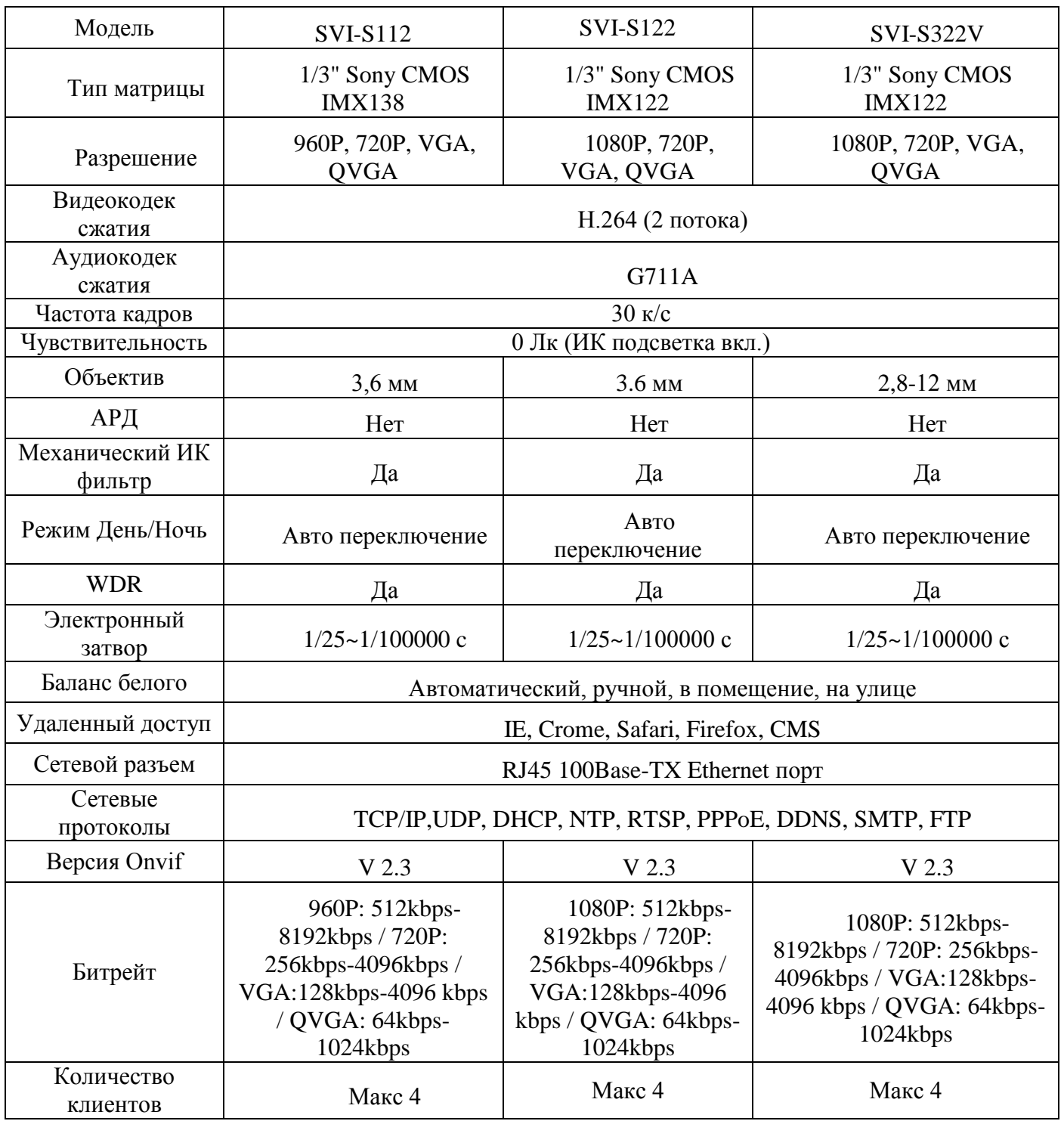

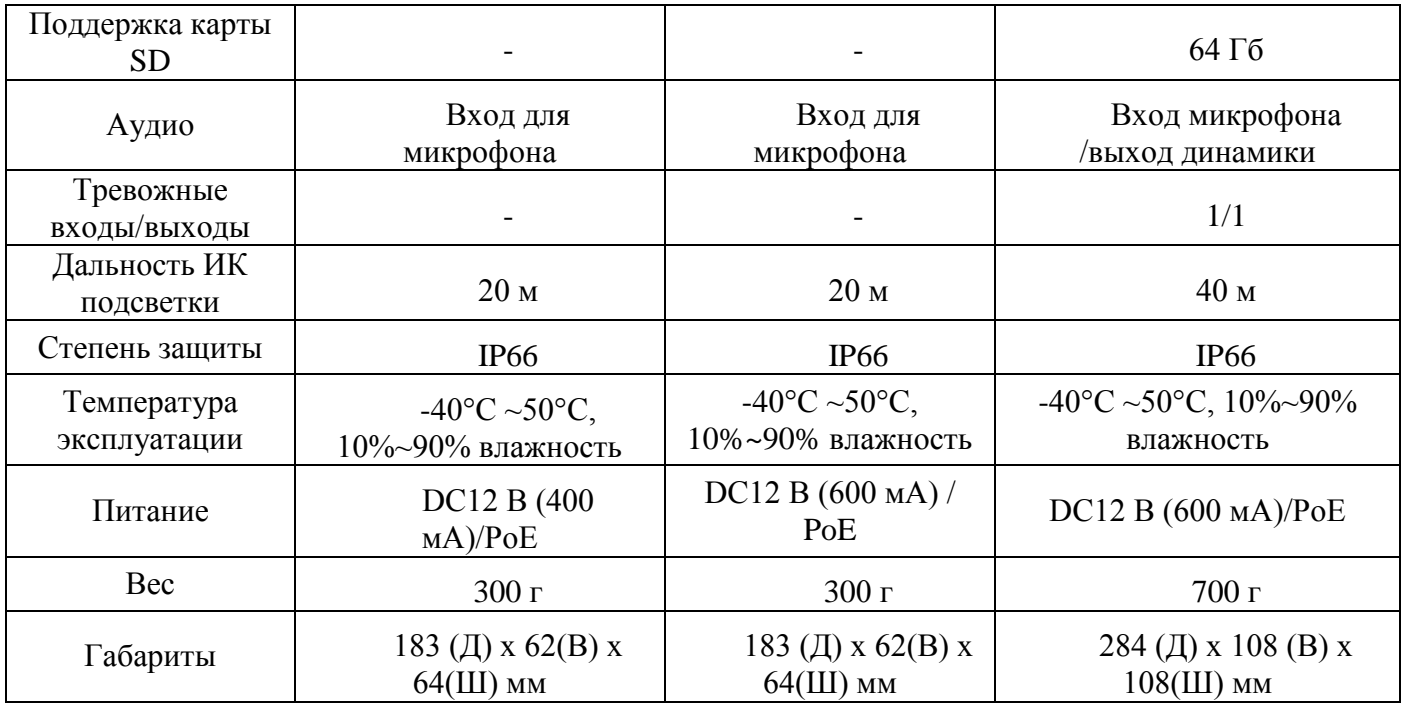

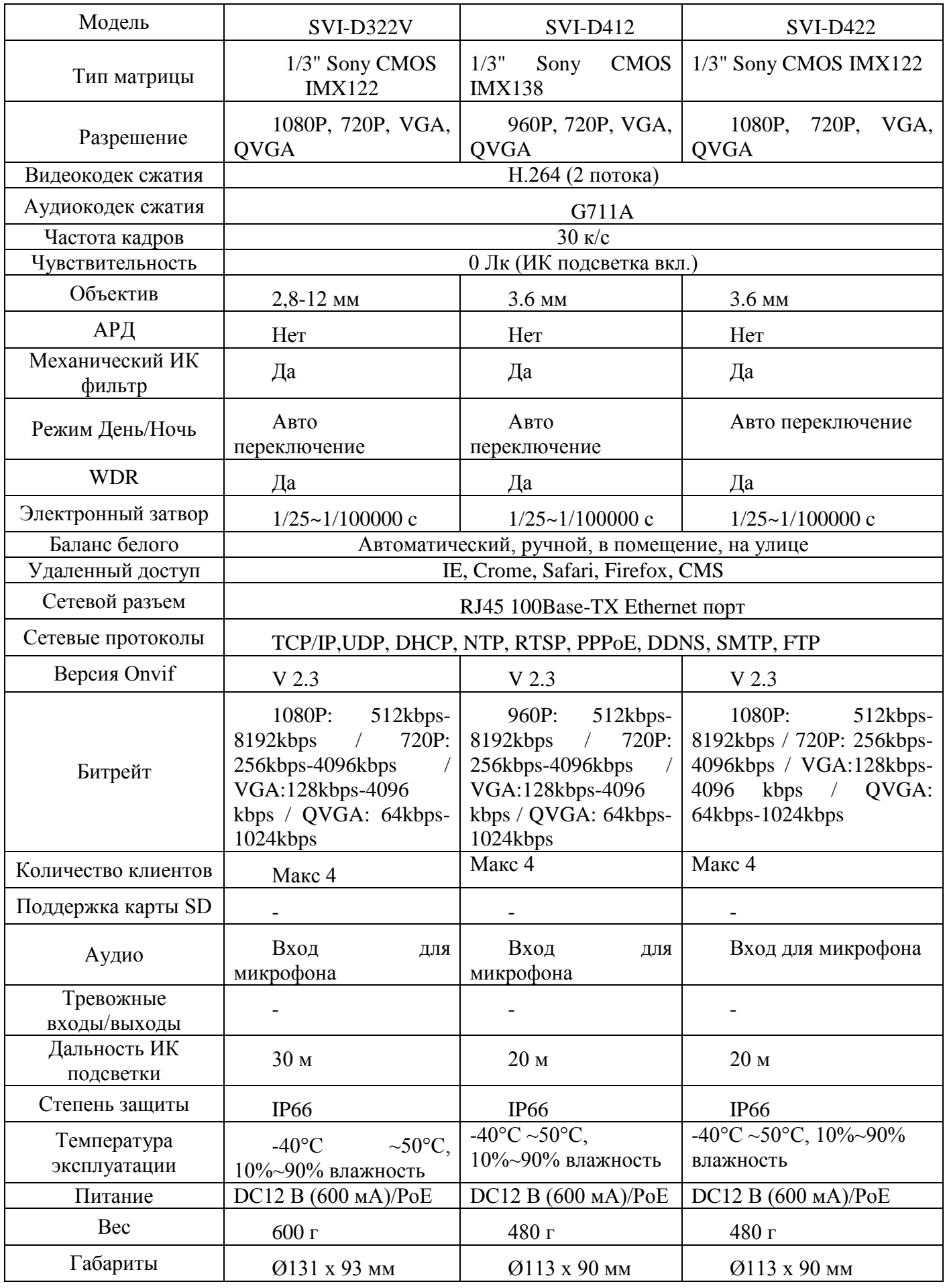

## <span id="page-7-0"></span>**2 Подключение**

## <span id="page-7-1"></span>**2.1 Разъемы SVI-S322V**

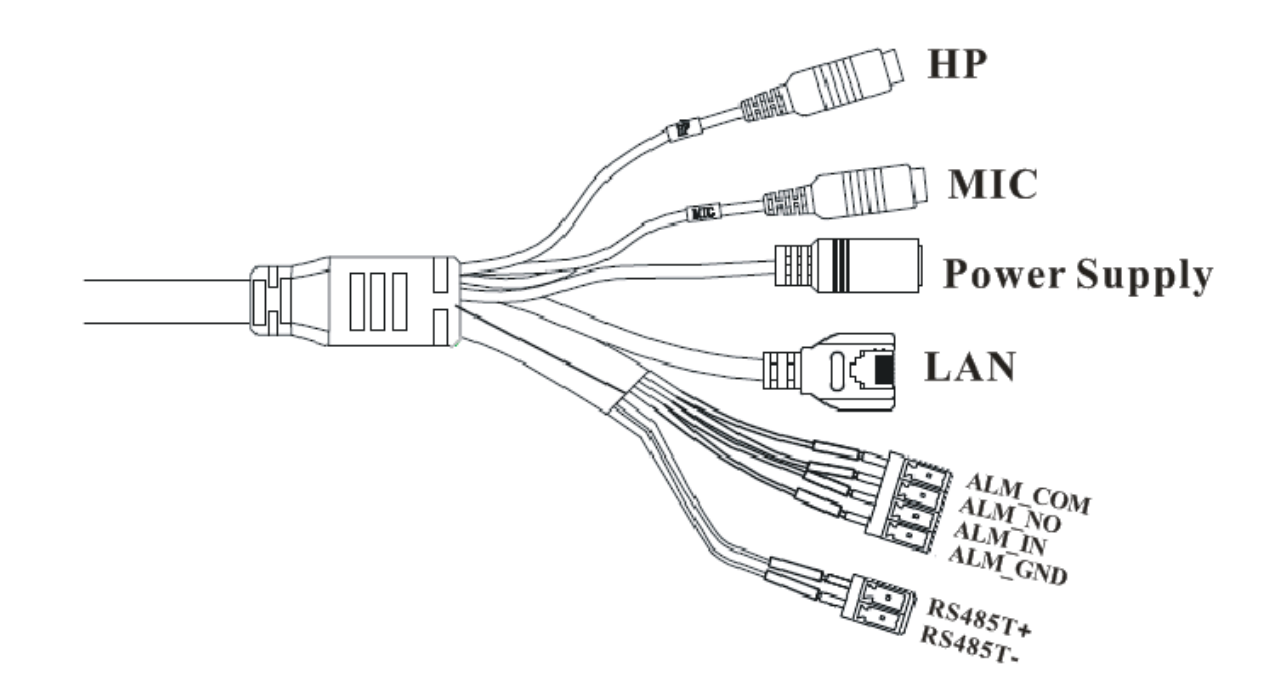

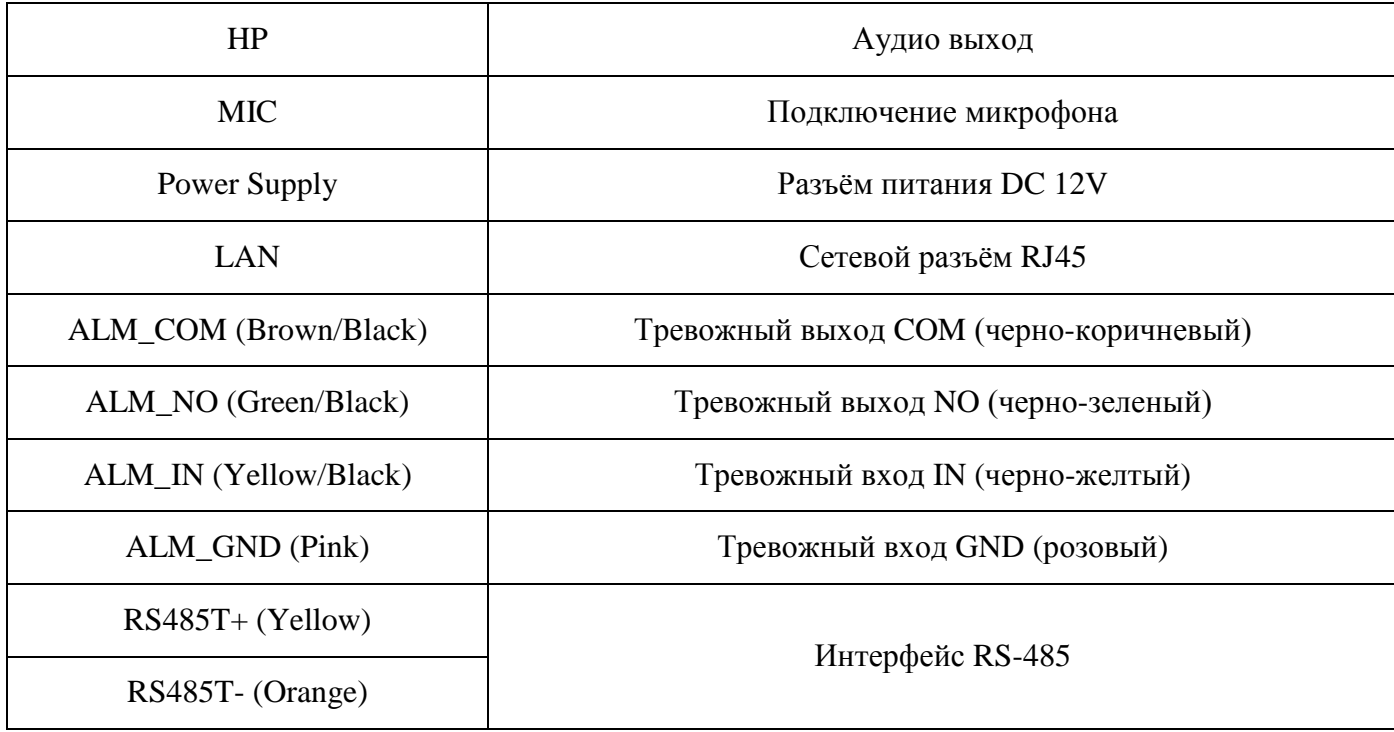

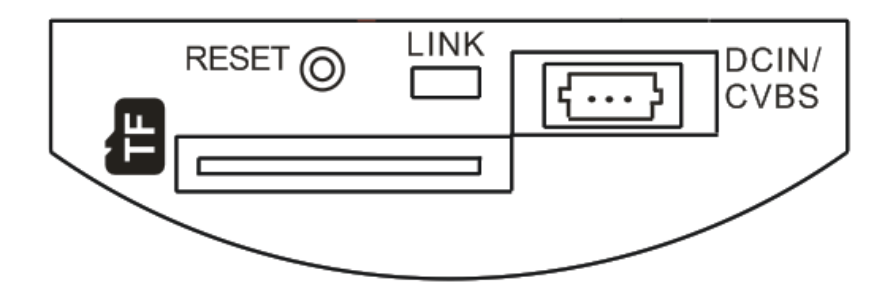

**Reset** – сброс на заводские настройки. Нажмите и удерживайте в течении 30 сек.

**Link** – индикатор подключения по сети. Мигает при осуществлении обменом данными.

**TF** – слот под Micro SD карту.

**DCIN/CVBS** – разъем для подключения тестового монитора.

## <span id="page-8-0"></span>**2.2 Разъемы SVI-S112, SVI-S122, SVI-D322V, SVI-D412, SVI-D422**

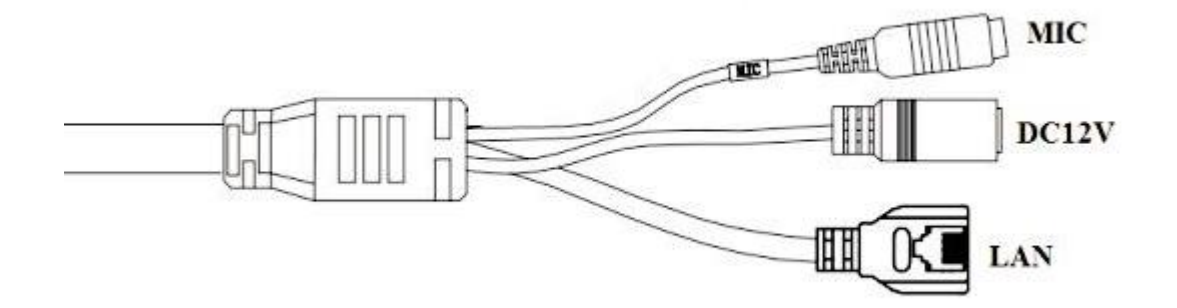

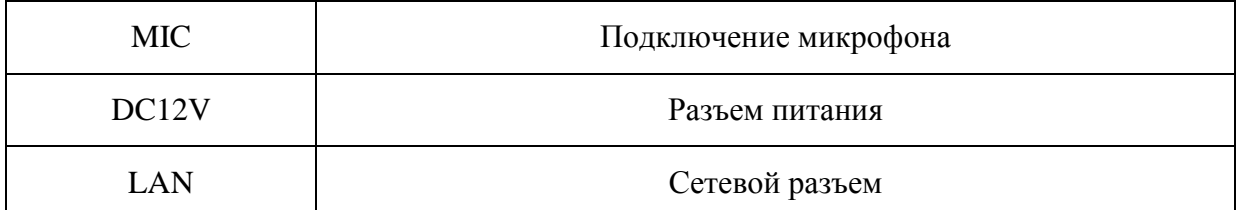

**Внимание: для сброса этих моделей IP камер на заводские настройки используйте IP tools или обратившись в сервис центр.**

#### <span id="page-8-1"></span>**2.3 Сетевое подключение**

Вы можете подключить IP камеру к локальной сети (LAN) или через сеть Интернет (WAN). Сетевые настройки камеры по умолчанию:

Адрес: 192.168.226.201;

Маска подсети: 255.255.255.0;

Шлюз: 192.168.226.1;

Порт HTTP: 80;

Порт данных: 9008;

Логин/пароль: **admin/123456.**

По сети существует две возможности доступа к IP камере:

- используя программу IP Tools;
- прямой доступ с помощью браузера IE;

## <span id="page-9-0"></span>**2.4 Программа IP Tools**

Убедитесь, что ваш компьютер и IP камера находятся в одной подсети, и на вашем компьютере установлена программа IP Tool, которая идет на CD диске в комплекте поставки, ее установочный файл вы видите на рисунке ниже:

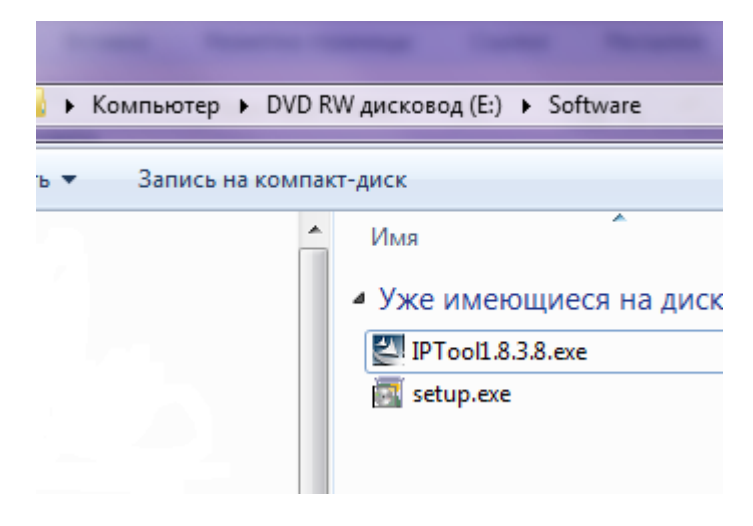

Используйте программу IP Tool для настройки сетевых параметров камеры. Дважды кликните на иконку IP Tool на рабочем столе, чтобы запустить программное обеспечение, как показано на рисунке ниже:

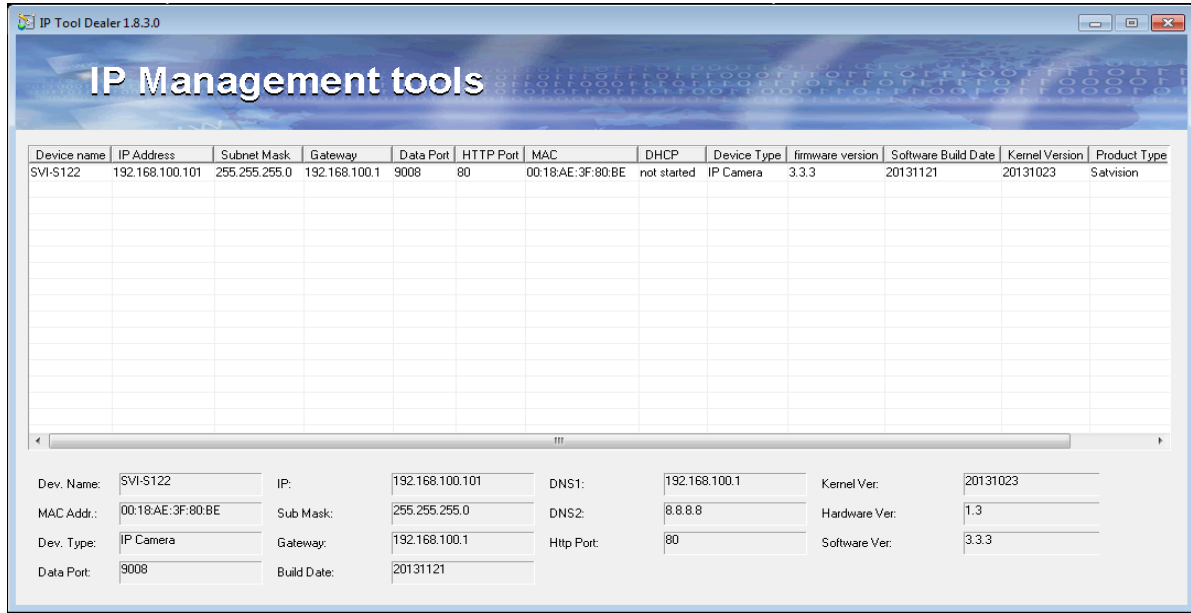

IP Tool сканирует вашу сеть на наличие подключенных IP камер. Выбрав нужную вам IP камеру, щелкните правой кнопкой мыши на ней в строке программы IP Tool и выберите пункт **«network setup»** , как показано на рисунке ниже:

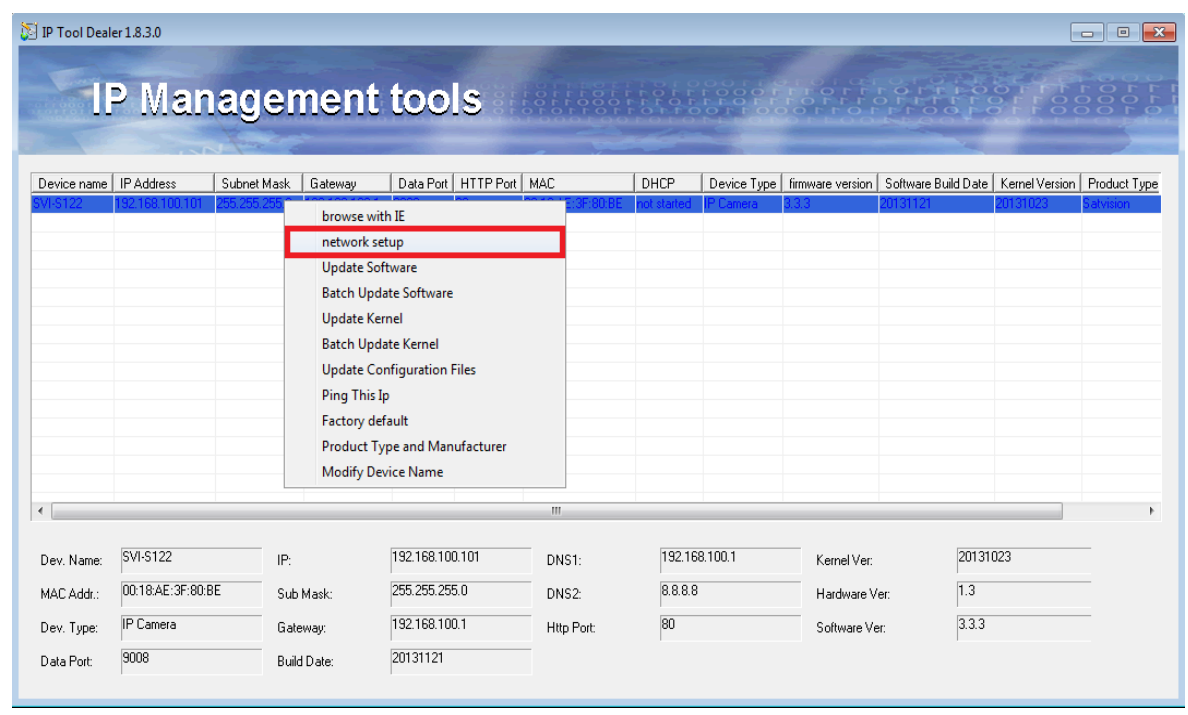

Вам откроется новое окно с названием «Network Setup»,как показано на рисунке ниже:

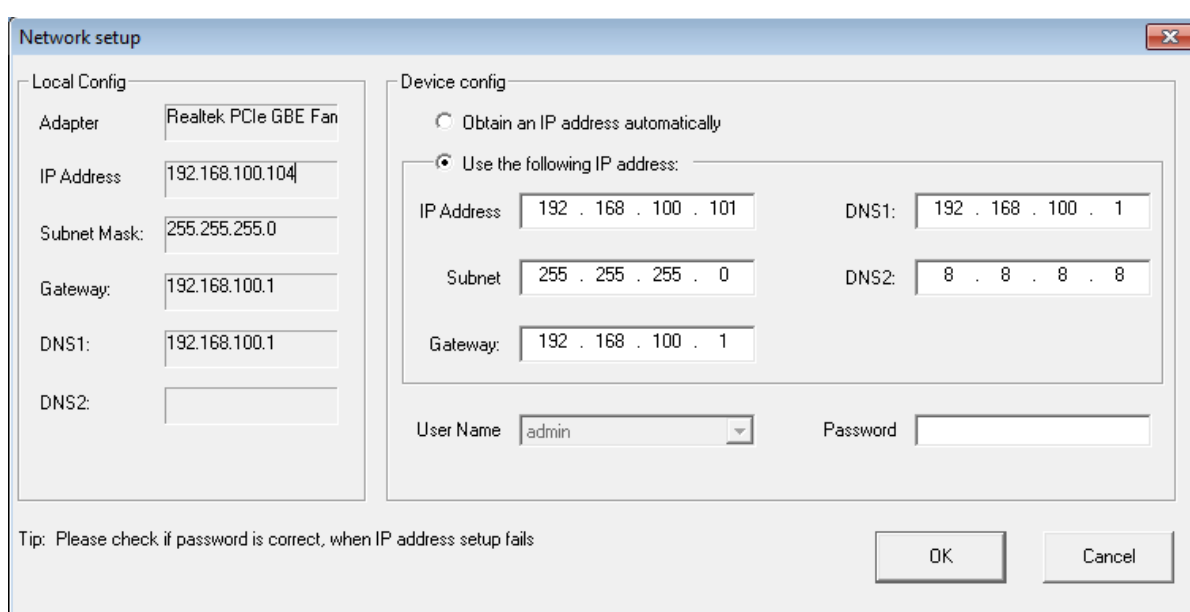

В этом окне, вы можете: изменить IP адрес IP камеры, Маску сети, Шлюз и указать DNS1, DNS2.

Задав необходимые вам настройки, укажите **логин - admin, пароль - 123456** и нажмите на кнопку «ОК». После этого в окне программы IP Tool, камера будет отображаться с вашими настройками. Дважды щелкните правой кнопкой мыши на IP адресе и выберите «browsewith» («просмотр с помощью IE»). После этого система откроет браузер IE. Браузер IE автоматически запустит элемент управления ActiveX. Проверьте настройки безопасности вашего браузера, установка элементов ActiveX должна быть разрешена.

IE -> Сервис -> Свойства браузера(или обозревателя) -> Вкладка Безопасность -> Пользовательский уровень -> Элементы ActiveX и модули подключения -> выберите «Включить» или «Предлагать».

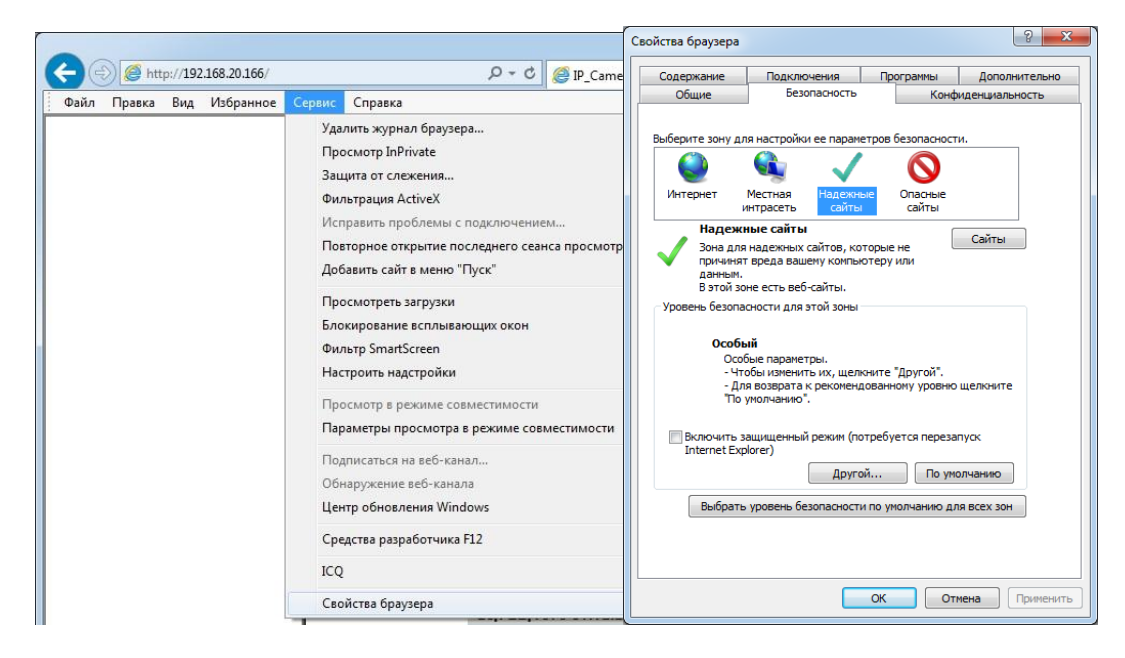

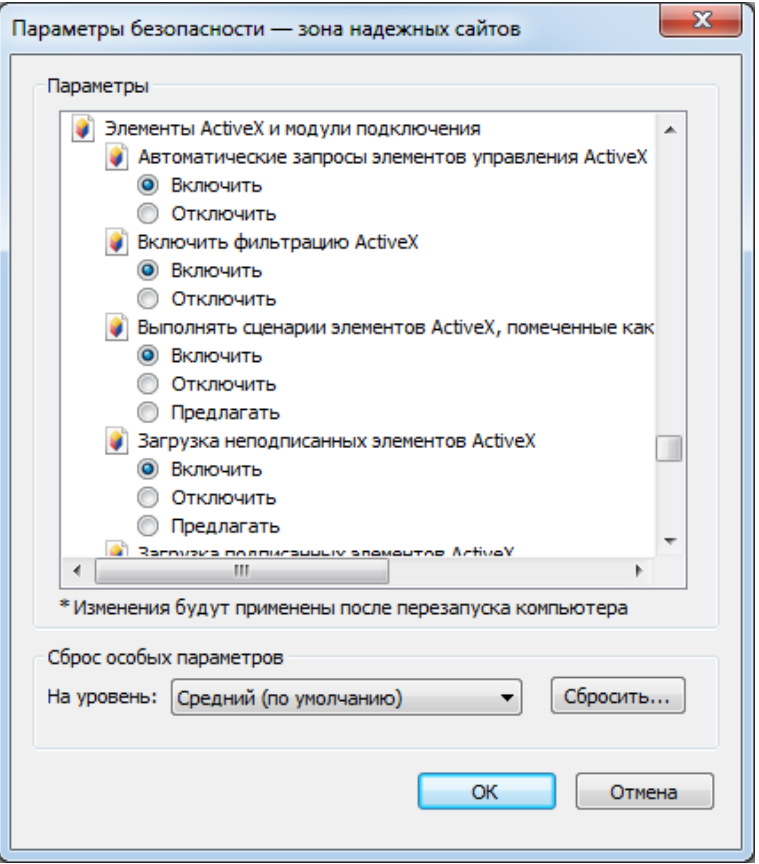

Когда всплывет следующее диалоговое окно, нажмите кнопку «Да».

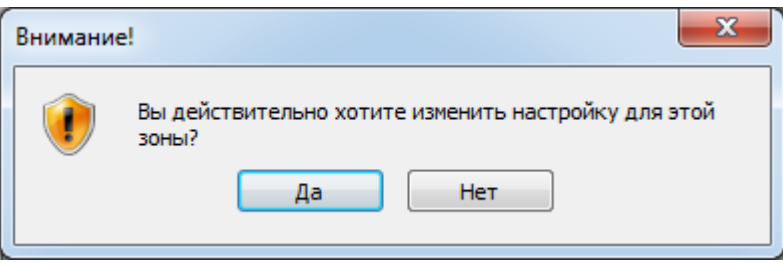

Внимание: если установка прошла, а по-прежнему требуется установить плагин. Перезапустите браузер и проверьте настройки ActiveX.

После того, как элемент управления ActiveX установится, появится окно авторизации, как показано на рисунке ниже:

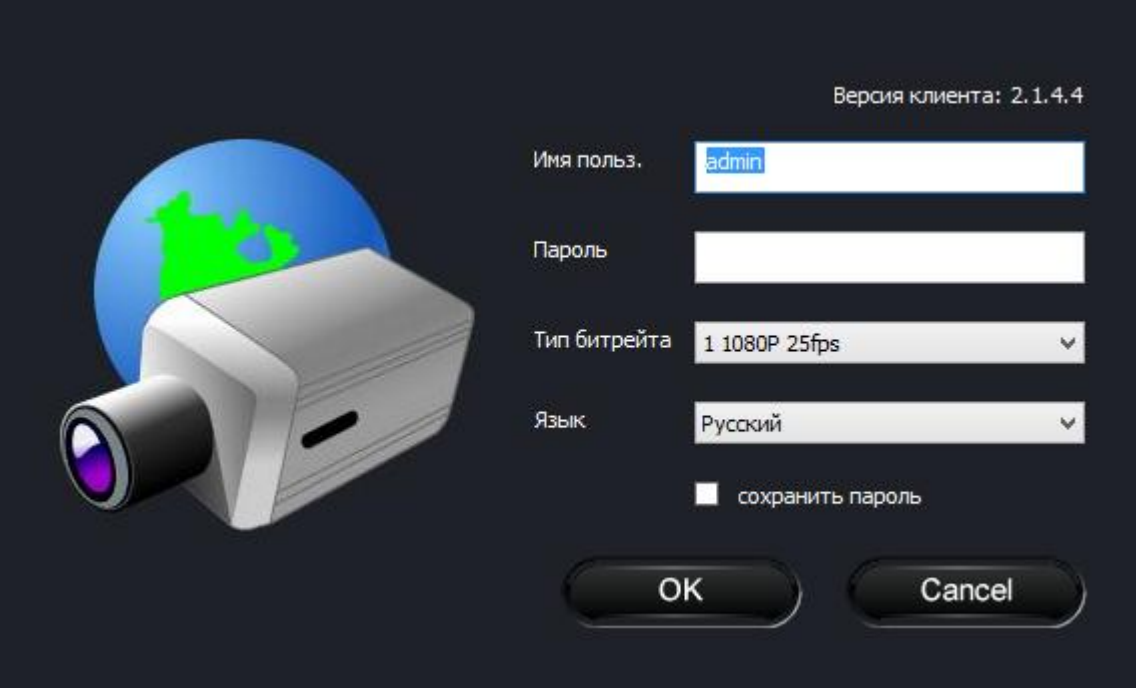

Здесь вам необходимо указать логин и пароль. Рекомендуется сменить пароль по умолчанию, а так же указать тип битрейта при подключении. После авторизации вы зайдете на IP камеру, где сможете произвести другие настройки.

## <span id="page-13-0"></span>**2.5 Прямой доступ с помощью браузера IE**

При использовании IP камеры в первый раз, используйте при соединении указанные значения 192.168.226.201. Вручную установите адрес на компьютере. Сегмент сети должен быть таким же, как значения по умолчанию на IP камере. Пример настройки для Windows 7. Зайдите в Панель управления->Центр управления сетями и общим доступом->Изменение параметров адаптера. Щелкните правой кнопкой мыши на вашем адаптере и выберите пункт «Свойства», как показано на рисунке ниже:

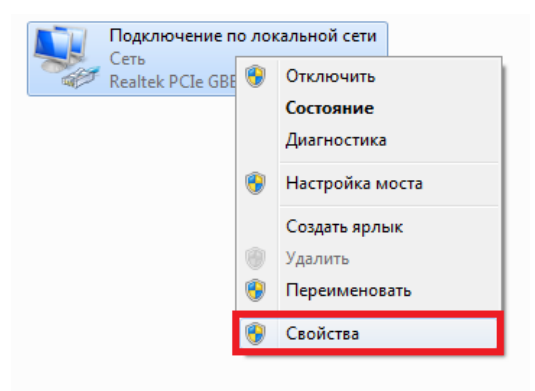

Вам откроется окно, в котором нужно выбрать «Протокол Интернета версии 4 (TCP/IPv4) и нажать на кнопку «Свойства», как показано на рисунке ниже:

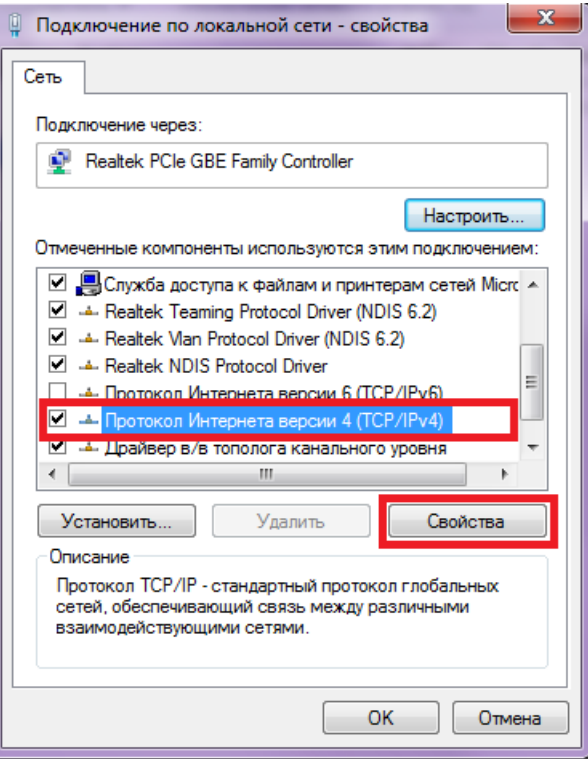

В появившемся окне выберите пункт «Использовать следующий IP-адрес» и укажите IP адрес 192.168.226.X . X- цифра может быть указано любая, она не должна совпадать с изначальным адресом IP камеры (изначальный адрес 192.168.226.201). Выберите пункт «Использовать следующие адреса DNS-серверов» и оставьте поля пустыми, как показано на рисунке ниже:

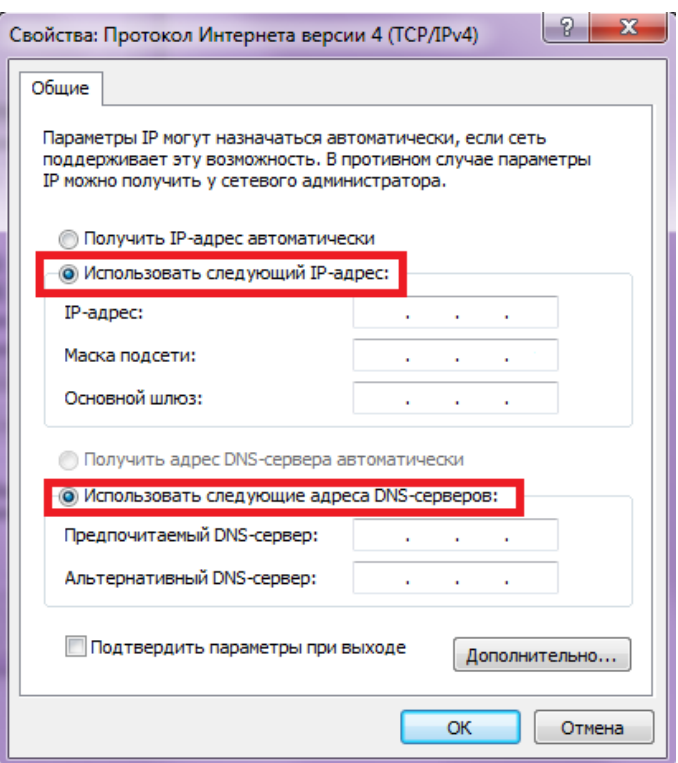

Вписав все настройки, нажмите на кнопку «ОК».

Откройте браузер IE, введите IP адрес IP камеры по умолчанию и нажмите «Enter». Браузер IE загрузит элемент управления Active X автоматически. Здесь вам необходимо указать логин и пароль. После авторизации вы зайдете на IP камеру, где сможете произвести другие настройки.

## <span id="page-15-0"></span>**2.6 WAN (глобальная сеть)**

Произведите соединение аналогично шагам, описанным в разделе LAN. Чтобы настроить удаленный доступ из глобальной сети, вам необходимо изменить порты на IP камере, если вы хотите использовать другие порты. Настроить порты в можете в настройках камеры, в разделе «Порт», как показано на рисунке ниже:

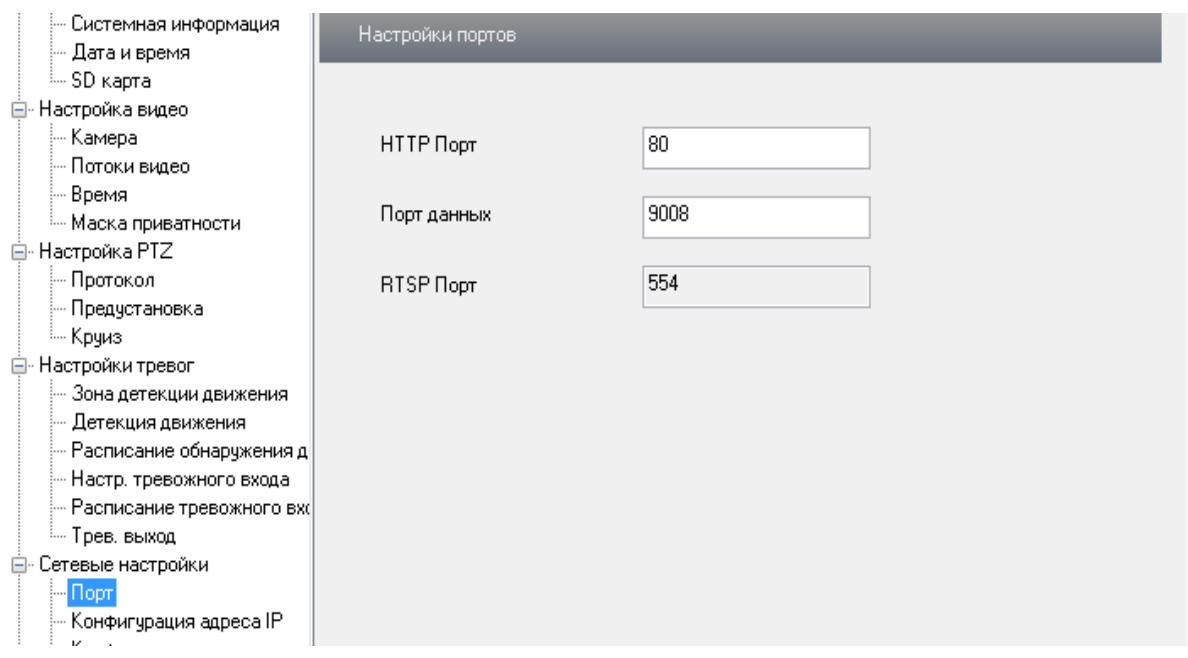

Так же если вам необходимо, вы можете изменить настройки по LAN, перейдя в раздел «Конфигурация адреса IP», как показано на рисунке ниже:

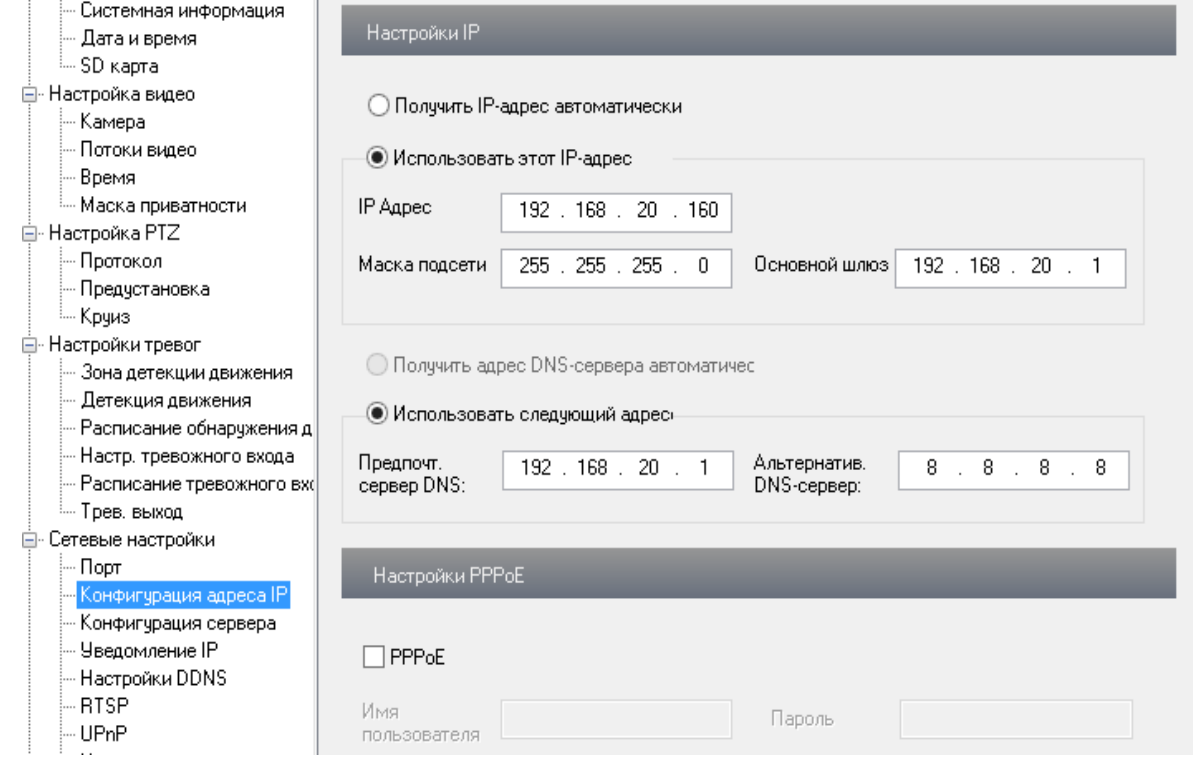

Указав необходимые вам настройки сети, сохраните их. Для подключения из глобальной сети, вам необходимо пробросить порты с вашего роутера на IP камеру. Как это сделать, вы можете прочитать в руководстве по эксплуатации к вашему роутеру. Пробросив порты, вы так же должны иметь статический IP адрес, для доступа на камеру из глобальной сети. Статический IP адрес предоставляется вашем интернет - провайдером, это является доп.услуга. Наберите ваш статический IP адрес в строке браузера, например Chrome и нажмите Enter и вы подключитесь к IP камере.

# <span id="page-16-0"></span>**3 Удаленный онлайн просмотр**

## <span id="page-16-1"></span>**3.1 Интерфейс IE**

После успешной авторизации вам откроется следующее окно

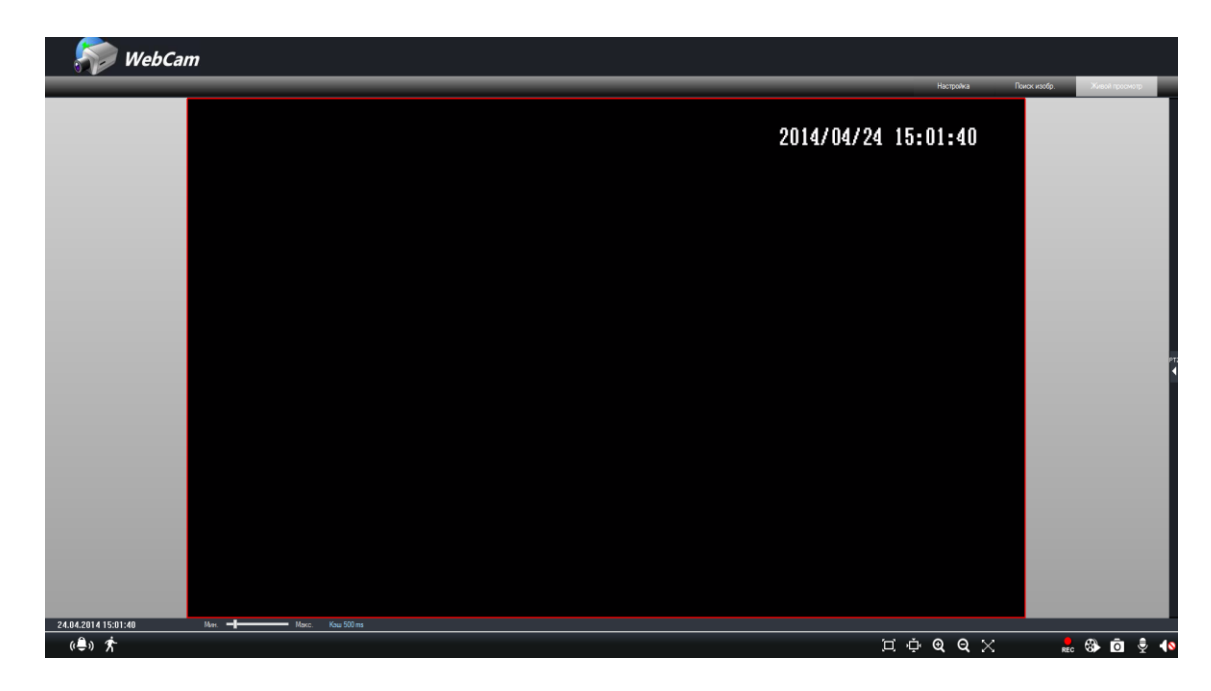

**Настройка** – переход в меню настроек IP камеры;

**Поиск изображения** – переход в режим просмотра удаленного архива на SD карте;

**Видео** - онлайн трансляция видео изображения с камеры.

Нажав правой кнопкой мыши в режиме **Видео** на видеоизображении, появится дополнительное меню.

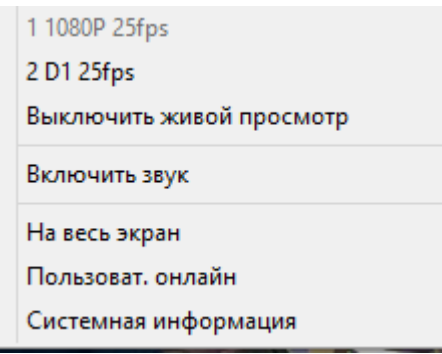

**Поток** – выбор Основного (1) или Дополнительного (2) потока для трансляции;

**Выключить живое видео** – выберите, чтобы выключить трансляцию видео потока;

**Включить аудио** – вкл/выкл трансляцию аудио;

**На весь экран** – увеличить видео изображение на весь экран. Для выхода дважды кликнете левой кнопкой или один раз правой конкой мыши;

**Пользователи онлайн** – список пользователей подключенных в данный момент к IP камере;

**Системная информация** – отображает системную информацию о IP камере.

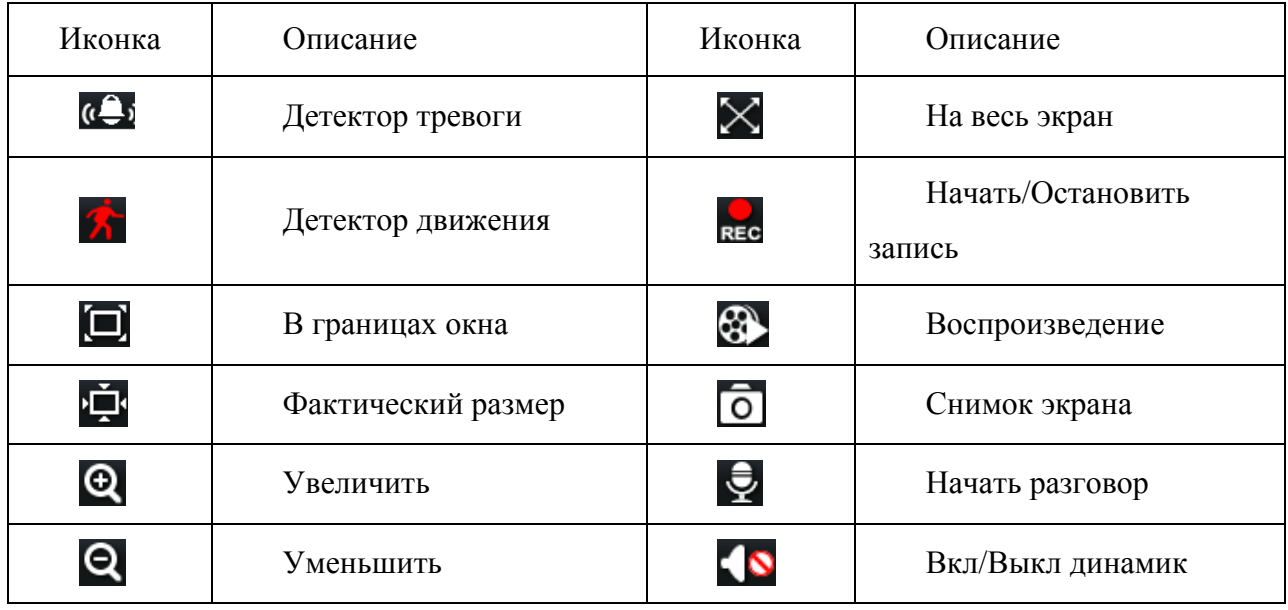

Примечание: иконки управления PTZ, начала разговора и детектора тревоги не отображаются в модели SVI-S112, SVI-S122, SVI-D322V, SVI-D412, SVI-D422.

## <span id="page-18-0"></span>**3.2 Удаленное воспроизведение**

Нажав иконку, вы начнете локальную запись на ПК.

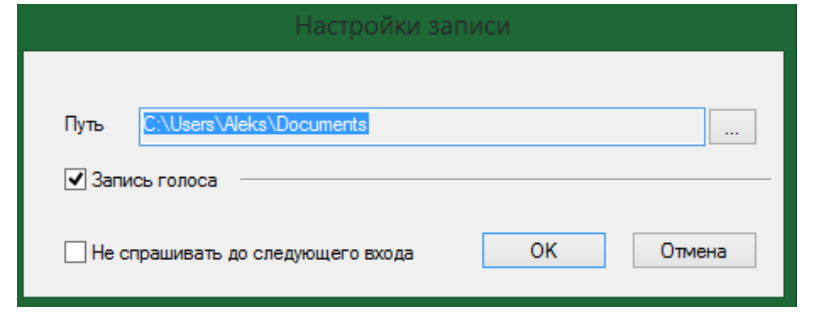

Нажав  $\bigotimes$ иконку, вы перейдете в меню воспроизведения локальных записей.

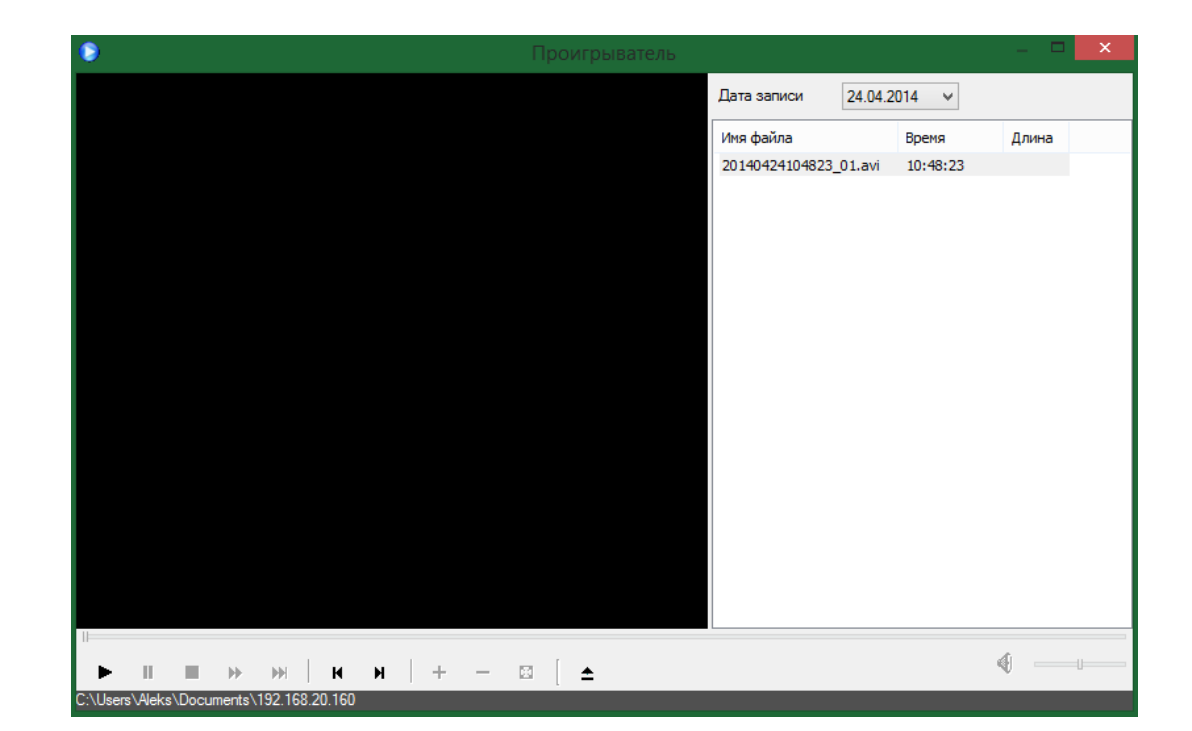

Выберете дату и сделанные записи за этот период отобразятся списком. Для начала воспроизведения файла дважды кликните по нему или нажмите кнопку Play.

## <span id="page-19-0"></span>**3.3 Снимок изображения**

Нажмите  $\Box$ , чтобы получить мгновенный снимок изображения с IP камеры.

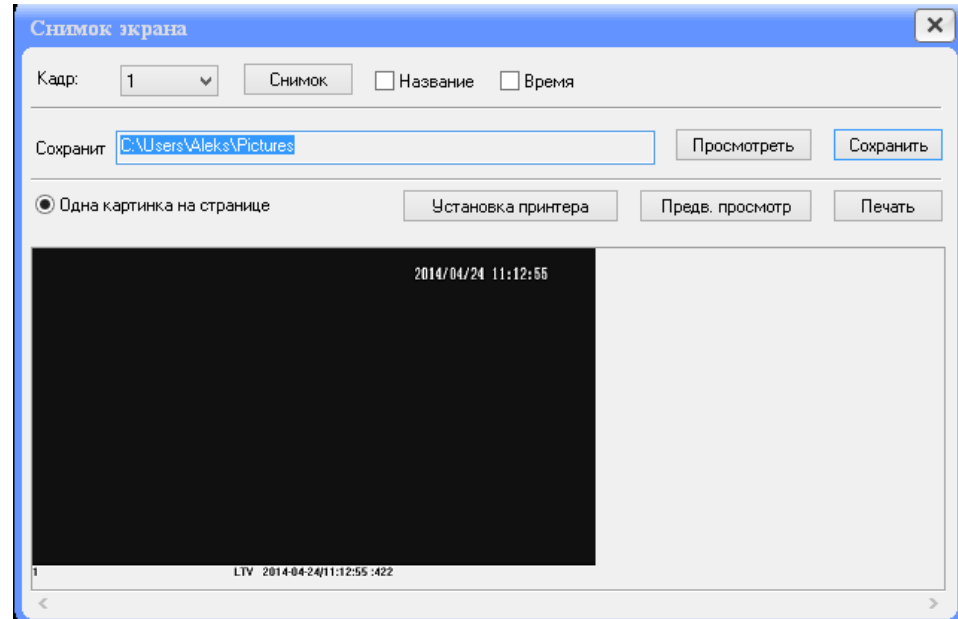

Вы можете выбрать последовательное сохранение нескольких кадров. Наложить название камеры и время снимка. Нажмите "**Просмотреть"**, чтобы изменить путь сохранения скриншотов. Нажмите "**Установка принтера",** чтобы выбрать и настроить принтер для печати изображения.

## <span id="page-20-0"></span>**4 Настройка IP-Камеры**

Настройки IP камеры включают в себе: Основные настройки, настройка Видео, Тревожные настройки, сетевые настройки и прочее. Когда один пользователь производит настройку камер, другие пользователи не могут изменять настройки. **После изменения не забудьте сохранить** 

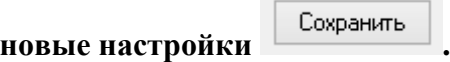

#### <span id="page-20-1"></span>**4.1 Настройка системы**

#### <span id="page-20-2"></span>**4.1.1 Системная информация**

В разделе основной информации, пользователь может установить название IP камеры, а так же проверить версию ПО.

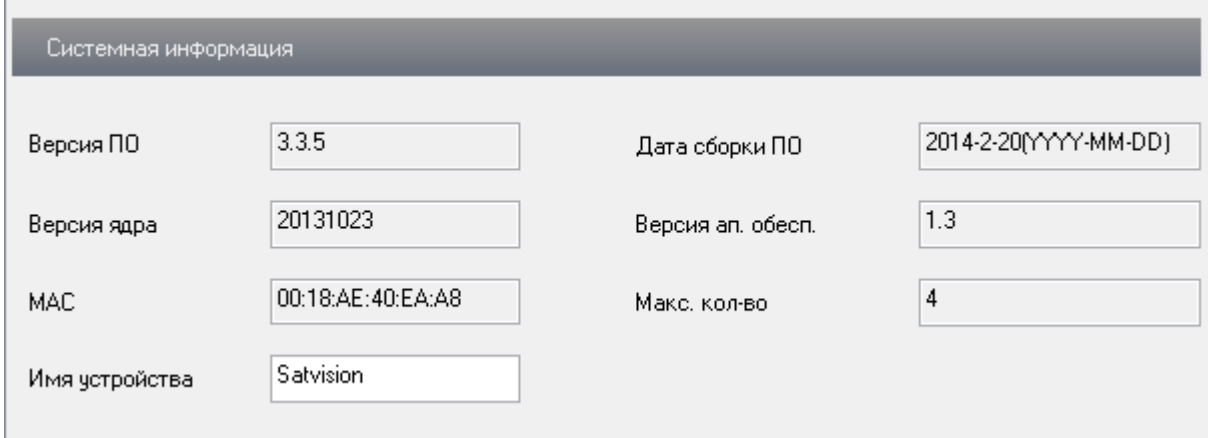

**Версия** – версия прошивки;

**Версия ядра** – версия ядра IP камеры;

**MAC** – индивидуальный MAC адрес IP камеры;

**Имя устройства** – название IP камеры. Пользователь может изменить самостоятельно;

**Дата сборки** – дата сборки прошивки;

**Версия аппаратного обеспечения** – аппаратная версия IP камеры;

**Максимальное** – максимальное количество пользователей, которое может одновременно подключиться к IP камере.

#### <span id="page-20-3"></span>**4.1.2 Дата и время**

Пользователь может установить время в ручном режиме, указать часовой пояс UTC, настроить перехода на летнее время и синхронизацию с сервером NTP.

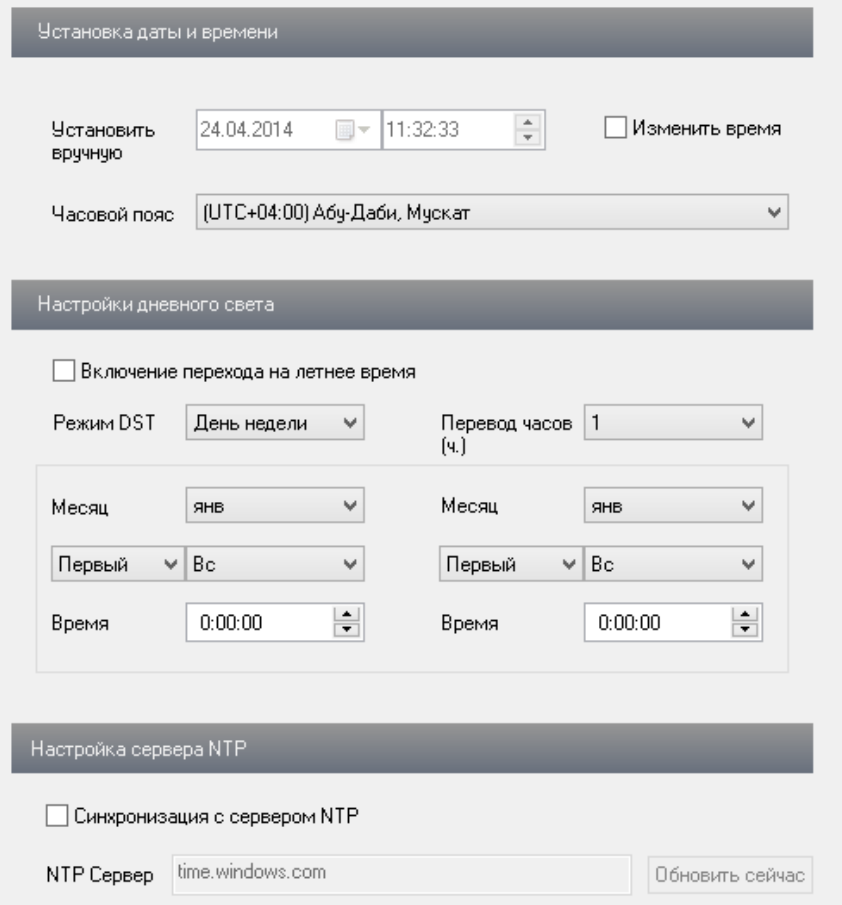

## <span id="page-21-0"></span>**4.1.3 SD карта**

Поддерживаются Micro SD карты до 64 Гб. В этом меню отображается информация о карте. Перед использованием карту необходимо отформатировать, все данные на ней будут удалены.

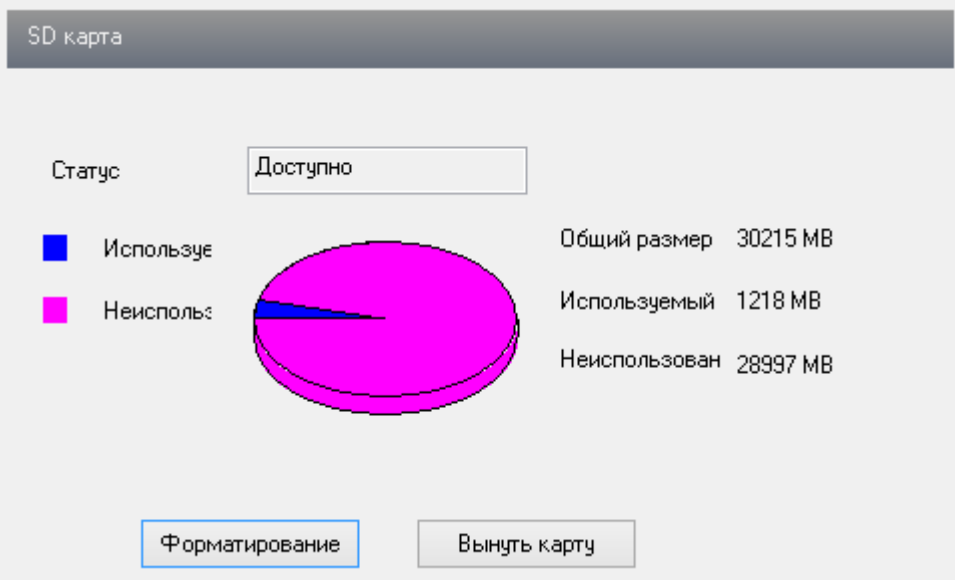

Вы можете использовать карту для сохранения снимков на нее по детектору движения. Для того чтобы извлечь SD карту и остановить запись нажмите "Вынуть карту".

#### <span id="page-22-0"></span>**4.2 Настройка Видео**

#### <span id="page-22-1"></span>**4.2.1 Камера**

Пользователь может изменить параметры изображения с IP камеры: яркость, контраст, оттенок и насыщенность.

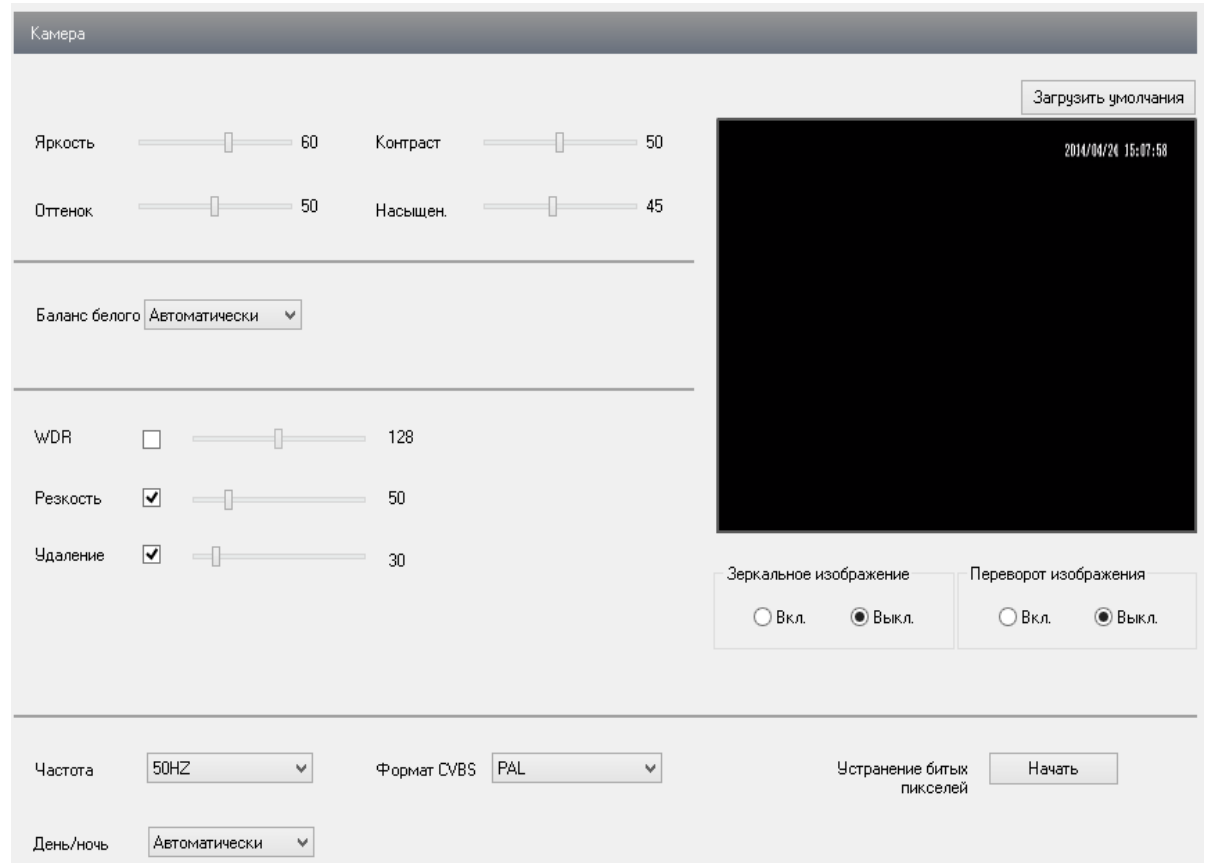

Баланс белого – выбор режима работы: автоматически, ручной, снаружи или внутри помещения.

Пользователь так же может настроить резкость, шумоподавление, зеркальное изображение, формат сигнала CVBS выхода, режим работы день/ночь и активировать функцию устранения битых пикселей.

### <span id="page-22-2"></span>**4.2.2 Потоки видео**

Пользователь может установить разрешение, количество к/с, тип битрейта и размер потока для основного или дополнительного потока. В этом же разделе можно настроить качество сохранения тревожных снимков на SD карту.

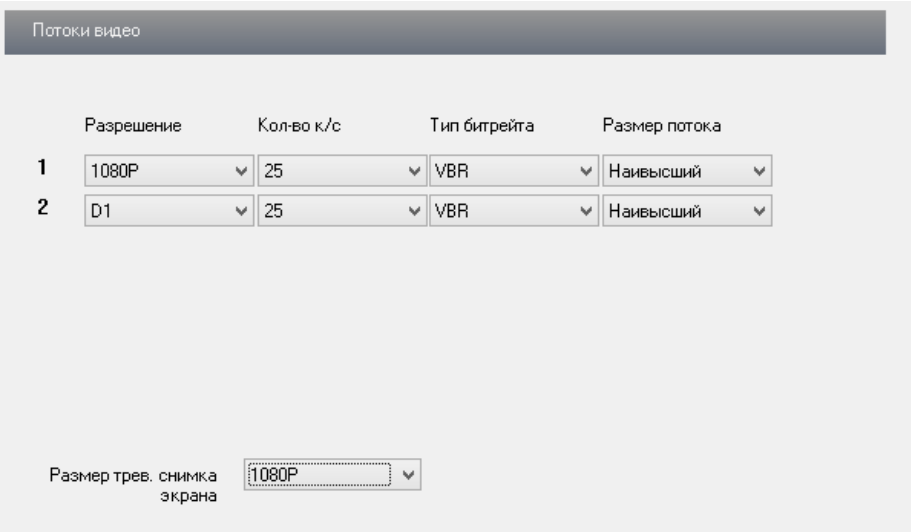

## <span id="page-23-0"></span>**4.2.3 Время**

Пользователь может задать формат даты. Активировать или выключить отображение информации о времени и названии IP камеры на сохраненных снимках.

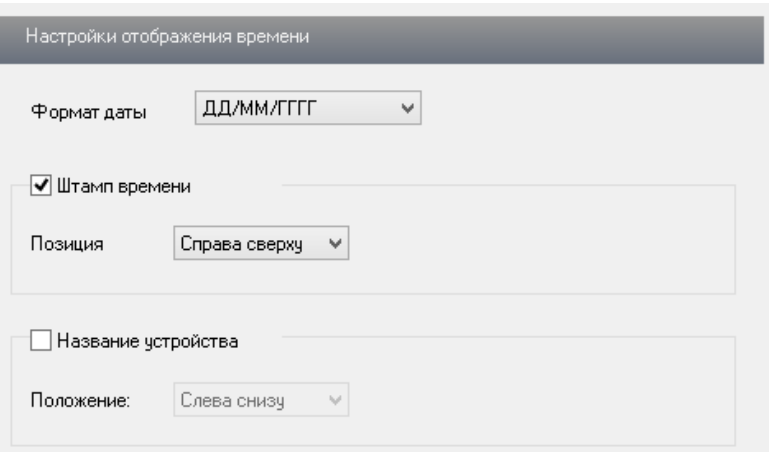

## <span id="page-23-1"></span>**4.2.4 Маска приватности**

Пользователь может закрыть выбранную зону маской приватности. Вы можете созадть до 4 различных масок приватности.

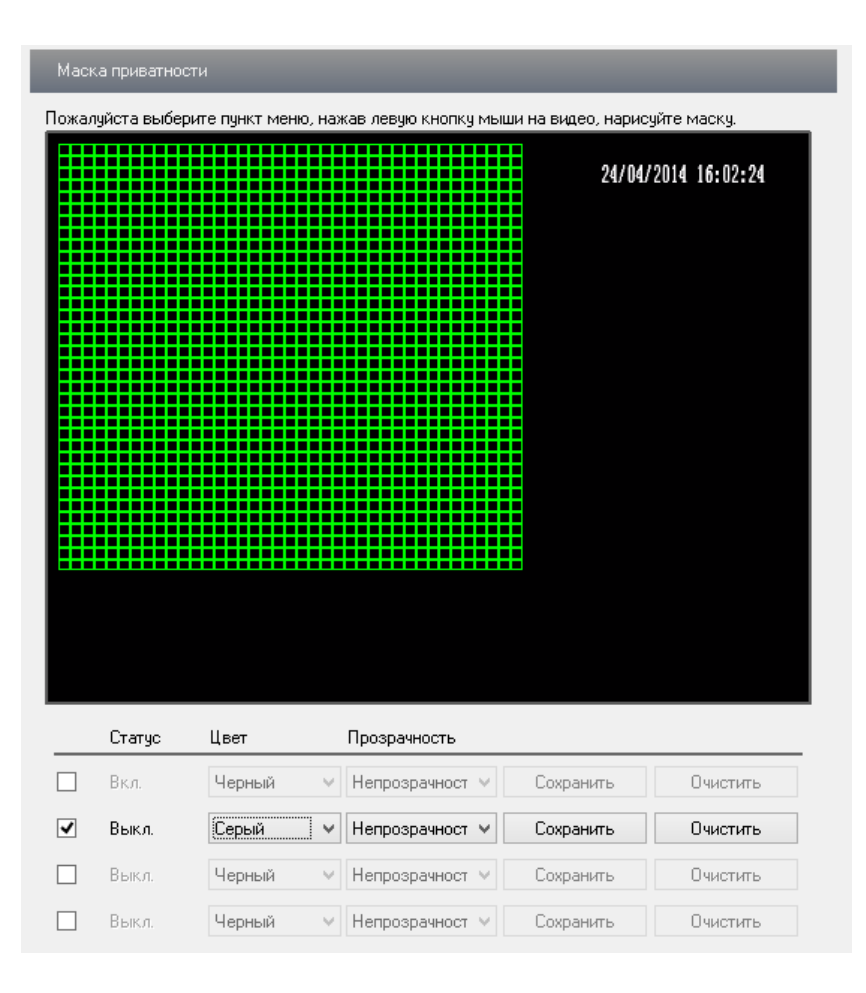

### <span id="page-24-0"></span>**4.3 Настройка тревог**

#### <span id="page-24-1"></span>**4.3.1 Зона детекции движения**

Пользователь может произвольно задать зону или несколько зон детекции движения, используя мышь или выбрать/стереть всю зону. С помощью шкалы чувствительности можно установить требуемый уровень активности срабатывания детектора на движение в зоне видимости IP камеры.

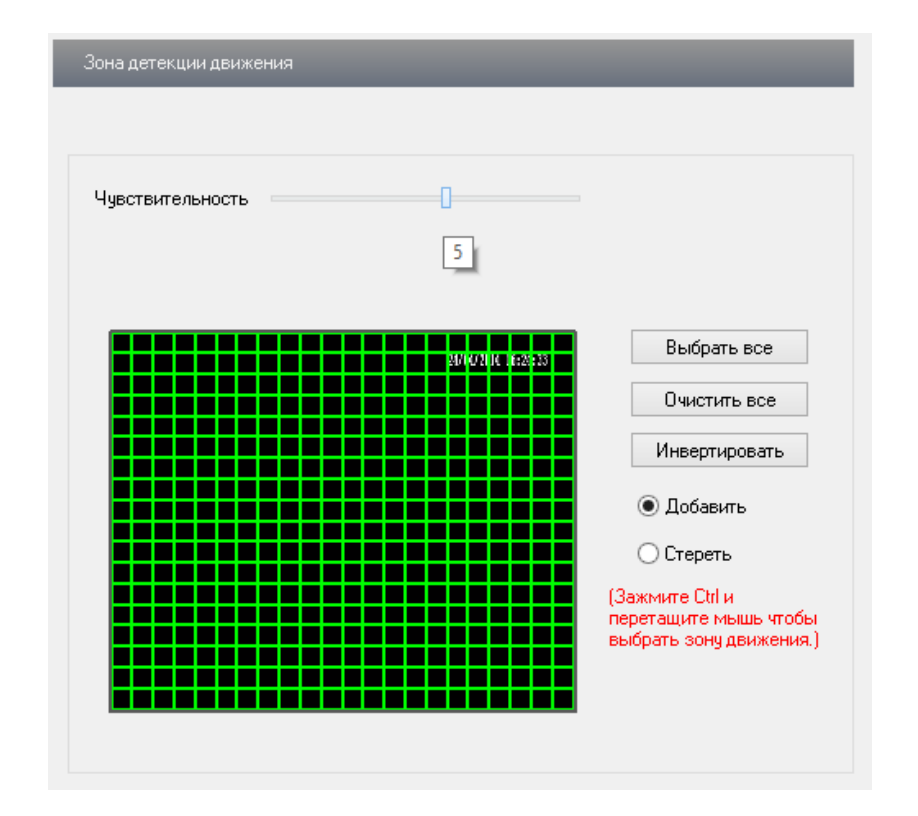

#### <span id="page-25-0"></span>**4.3.2 Детекция движения**

Пользователь может настроить реакцию IP камеры на тревогу по детектору движения.

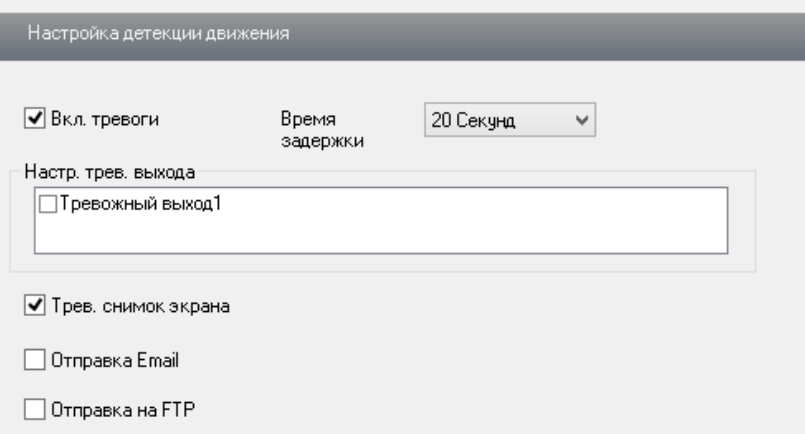

**Вкл. Тревоги** – вкл/выкл тревогу по детектору движения;

**Время задержки** – время задержки реакции на следующие движение в кадре (5, 10, 20, 30, 60 и 120 сек);

**Тревожный выход1** –срабатывание тревожного выхода по тревоге;

**Трев.снимок экрана** – сохранение снимков на SD карту по тревоге;

**Отправка Email** – отправка тревожного сообщения на почту по тревоге;

**Отправка на FTP** - отправка снимка на FTP сервер по тревоге.

#### <span id="page-26-0"></span>**4.3.3 Расписание обнаружения движения**

Пользователь может произвольно установить расписание срабатывания тревоги по детектору движения по дням недели и часам, а также добавить исключения – праздники или выходные дни.

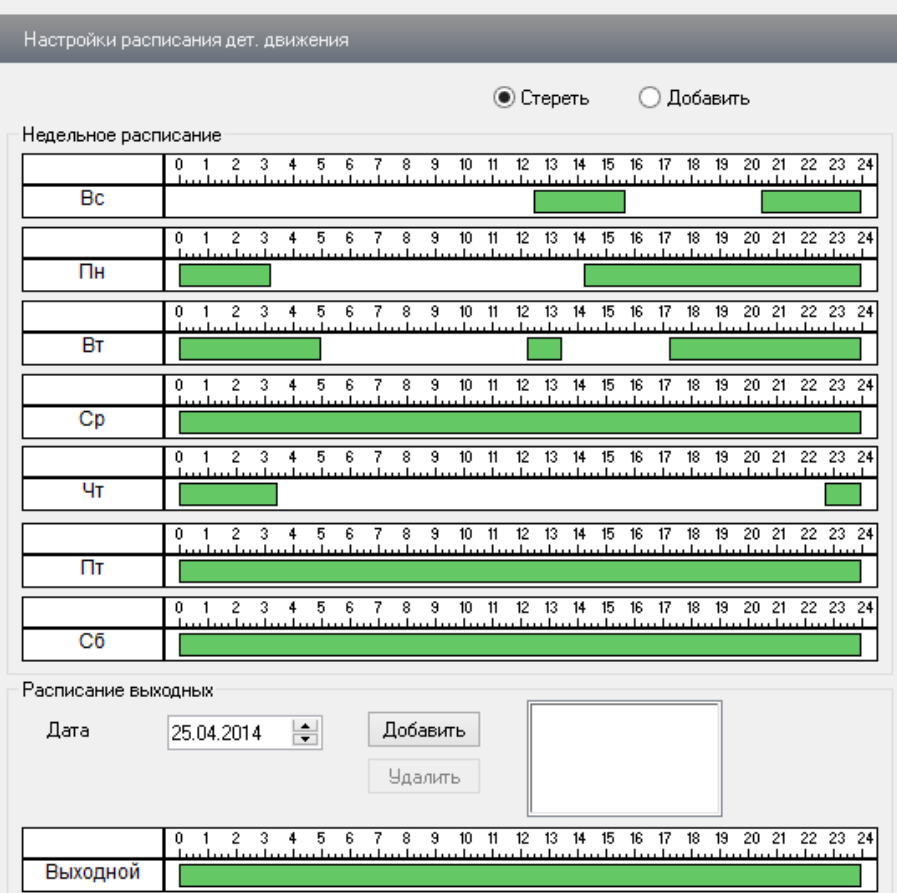

## <span id="page-26-1"></span>**4.3.4 Настр. тревожного входа**

Пользователь может настроить реакцию IP камеры на тревогу по тревожному входу.

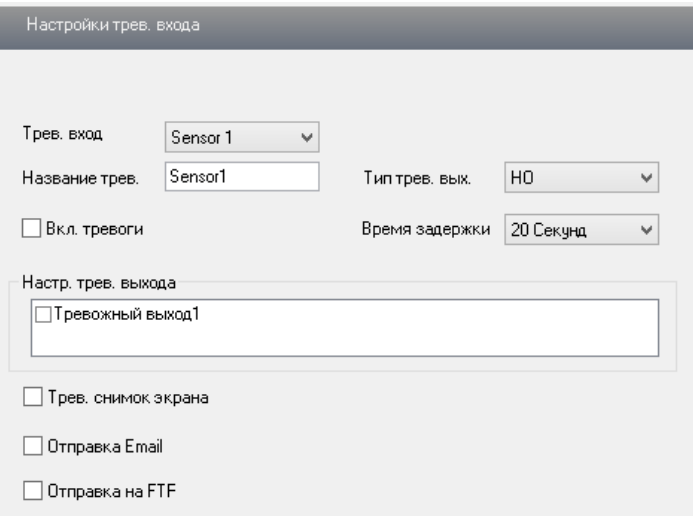

Тревожный датчик работает по принципу сухого контакта между ALM-IN (черно-желтый) и ALM-GND (розовый).

**Название трев.** – пользовательское название тревожного входа;

**Тип трев. вых**. – выбор типа контакта НО (нормально открытый) или НЗ (нормально замкнутый);

**Вкл. тревоги** - вкл/выкл тревоги по тревожному входу;

**Время задержки** - время задержки реакции на следующие движение в кадре (5, 10, 20, 30, 60 и 120 сек);

**Тревожный выход1** –срабатывание тревожного выхода по тревоге;

**Трев.снимок экрана** – сохранение снимков на SD карту по тревоге;

**Отправка Email** – отправка тревожного сообщения на почту по тревоге;

**Отправка на FTP** - отправка снимка на FTP сервер по тревоге.

## <span id="page-27-0"></span>**4.3.5 Расписание тревожного входа**

Пользователь может произвольно установить расписание срабатывания тревоги по тревожному входу по дням недели и часам, а также добавить исключения – праздники или выходные дни.

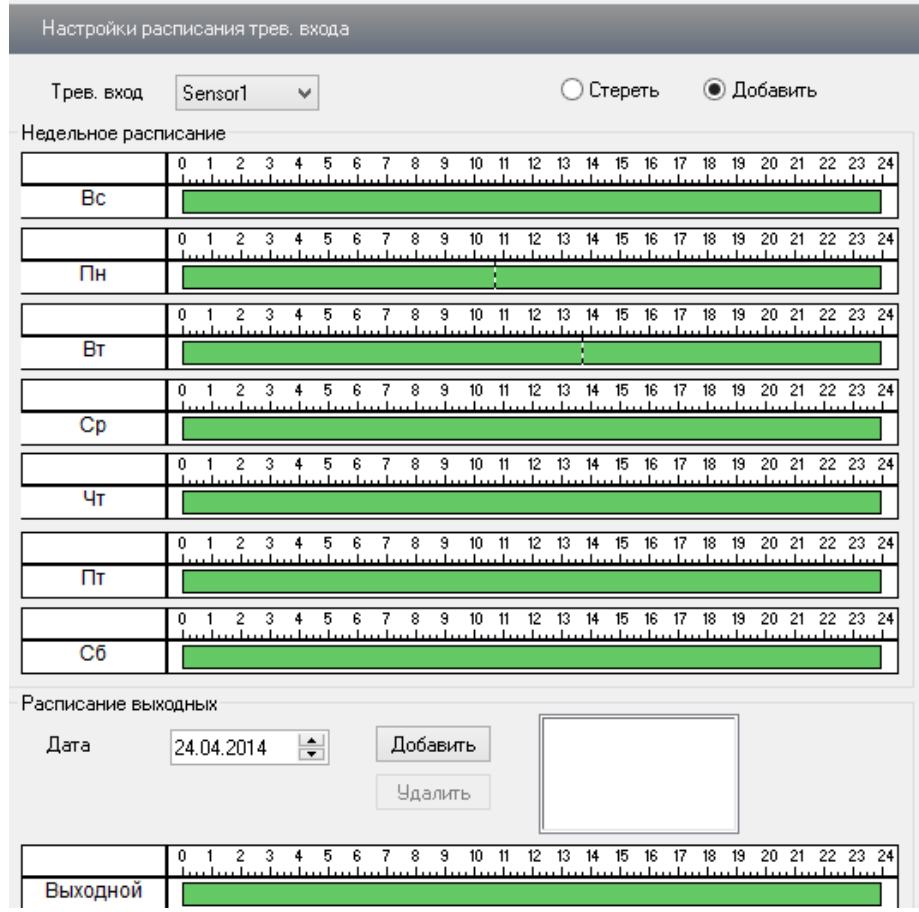

#### <span id="page-28-0"></span>**4.3.6 Трев. выход**

Тревожный выход работает по принципу сухого контакта НО (нормально открытого), между ALM-COM (черно-коричневый) и ALM-NO (черно-зеленый). Допустимый уровень тока -300 мА, допустимое напряжение 15В. Пользователь может установить время задержки на реакцию по тревоге (5, 10, 20, 30, 60, 120 сек или всегда).

Внимание: для коммутации мощных токов и напряжений используйте дополнительное силовое реле!

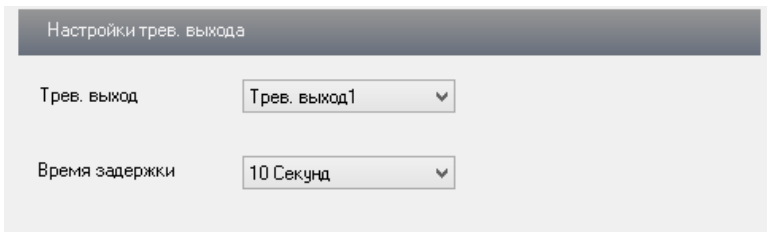

#### <span id="page-28-1"></span>**4.4 Сетевые настройки**

#### <span id="page-28-2"></span>**4.4.1 Порт**

Пользователь может изменить порты доступа к камере самостоятельно (**не рекомендуется для неопытных пользователей**).

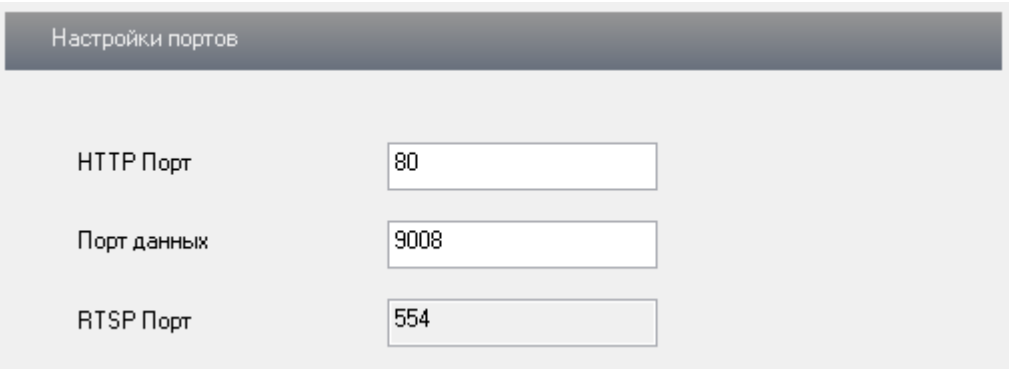

**HTTP Порт** – порт для работы с через WEB браузеры (Chrome, IE, Safari, Firefox). Если значение изменилось, пользователю необходимо будет дописать номер порта, указывая IP-адрес в адресной строке браузера. Например HTTP порт 82, пользователю надо будет ввести следующий адрес в браузере IE: http://192.168.20.160:82. **Порт HTTP по умолчанию 80, так же используется для удаленного доступа с мобильных устройств;** 

**Порт данных –** порт передачи данных;

**RTSP Порт –** порт для доступа по протоколу RTSP.

#### <span id="page-29-0"></span>**4.4.2 Конфигурация адреса IP**

Пользователь может настроить сетевые параметры IP камеры DHCP, статический IP адрес или PPPoE.

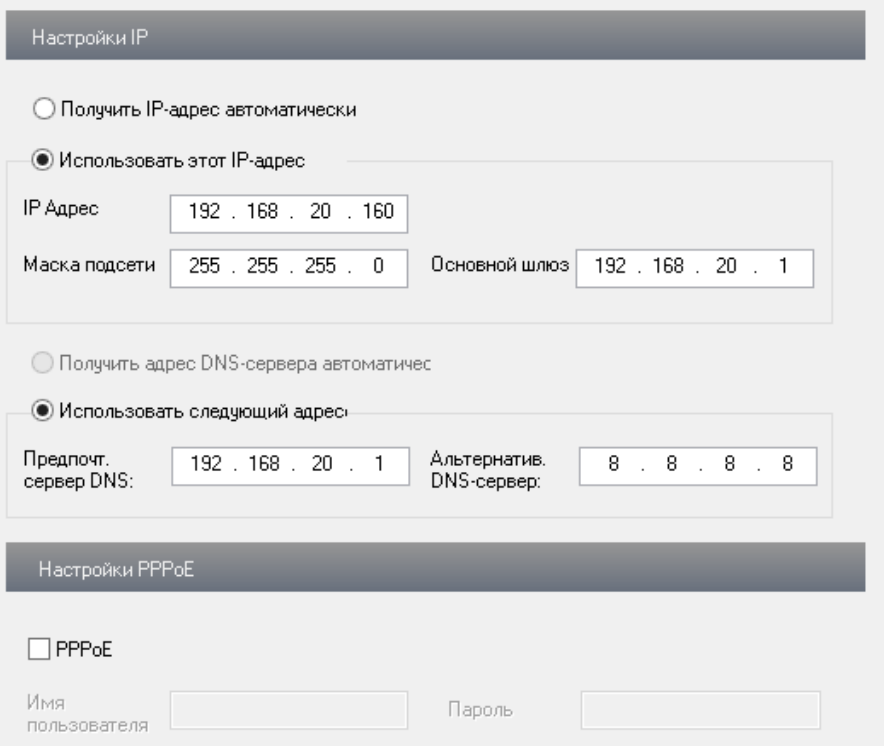

**Получать IP адрес автоматически** – получение IP адреса от управляющего устройства в сети (роутер, сервер DHCP) ;

**Использовать этот IP адрес** – установить IP адрес вручном режиме;

**PPPoE** – настроить подключение по протоколу PPPoE.

#### <span id="page-29-1"></span>**4.4.3 Конфигурация сервера**

Пользователь может настроить автоматическое подключение к серверу с установленным ПО NVMS-1000. Необходимо указать адрес сервера, порт сервера (по умолчанию 2009) и ID номер устройства.

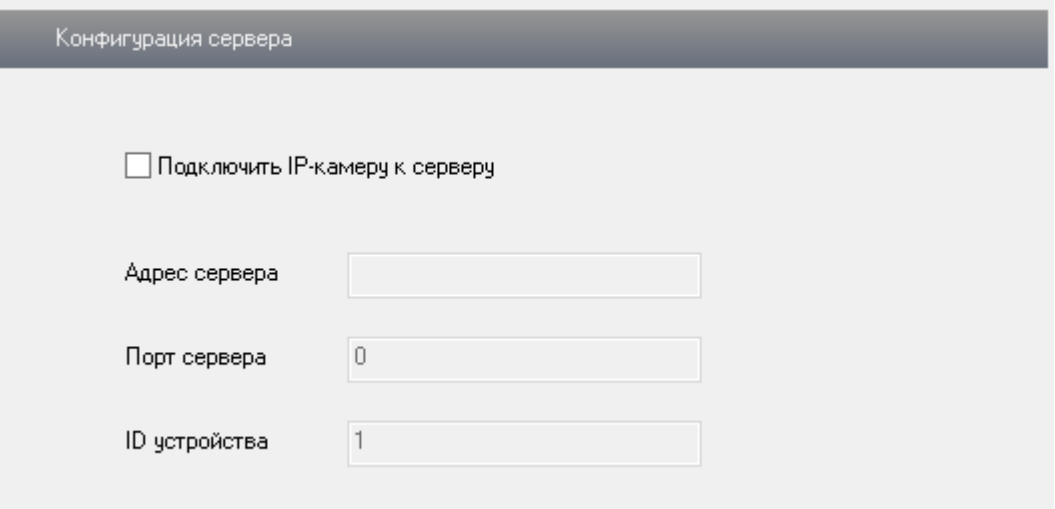

### <span id="page-30-0"></span>**4.4.4 Уведомление IP**

Пользователь может настроить уведомление на почту или FTP сервер при изменении IP адреса IP камеры. Необходимо указать адрес почты получателя или адрес сервера.

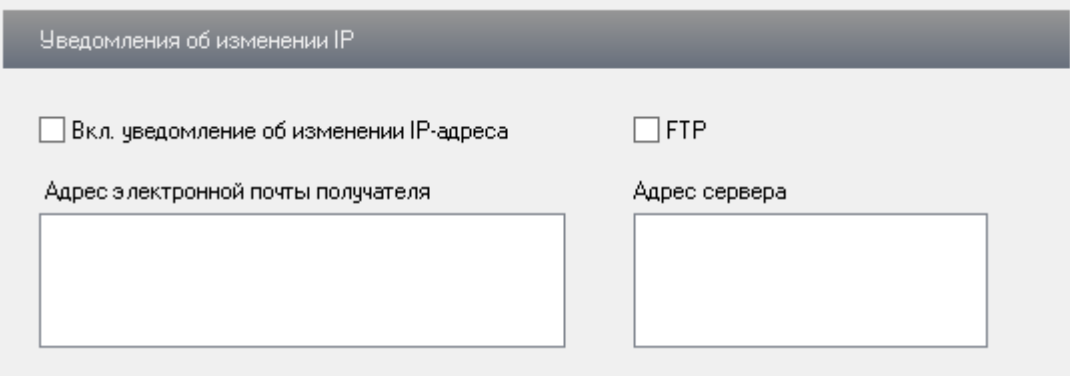

## <span id="page-30-1"></span>**4.4.5 Настройки DDNS**

Пользователь может настроить сервис DynDNS, указав тип сервера, имя пользователя, пароль и доменное имя.

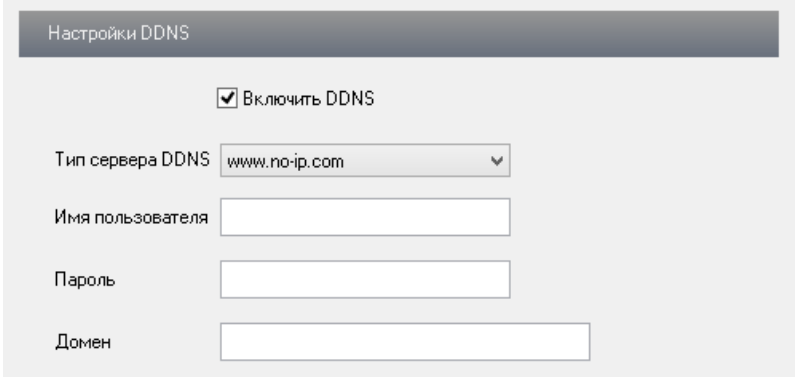

#### <span id="page-31-0"></span>**4.4.6 RTSP**

Пользователь может подключиться к IP камере используя протокол RTSP. Например, через бесплатный медиа проигрыватель VLC. Адрес для доступа по основному потоку и стандартными логин/паролем: rtsp://admin:123456@192.168.20.160:554/profile1

Установив флаг анонимный доступ для просмотра, адрес будет:

#### rtsp://192.168.20.160:554/profile1

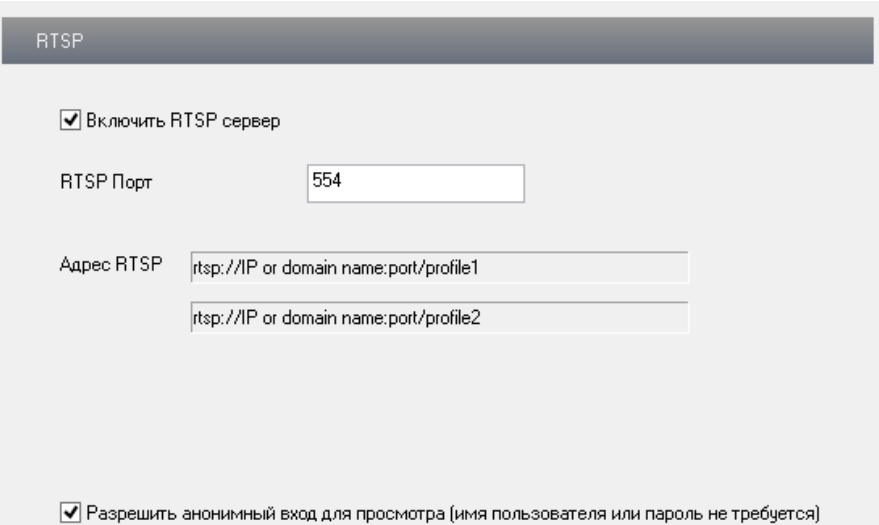

#### <span id="page-31-1"></span>**4.4.7 UPnP**

Пользователь может активировать протокол UPnP в камере для автоматического обнаружения.

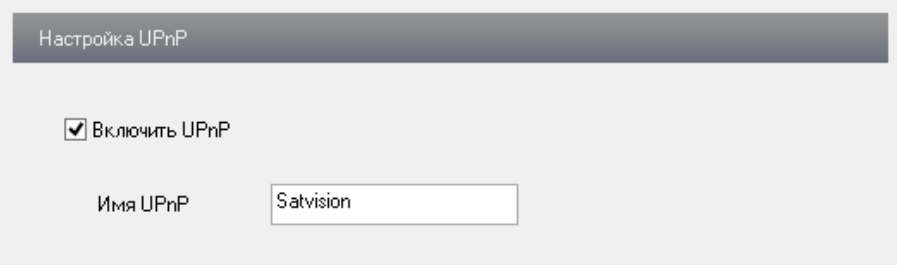

Например, в ОС WIN8, в разделе Сеть будет отображаться эта IP камера.

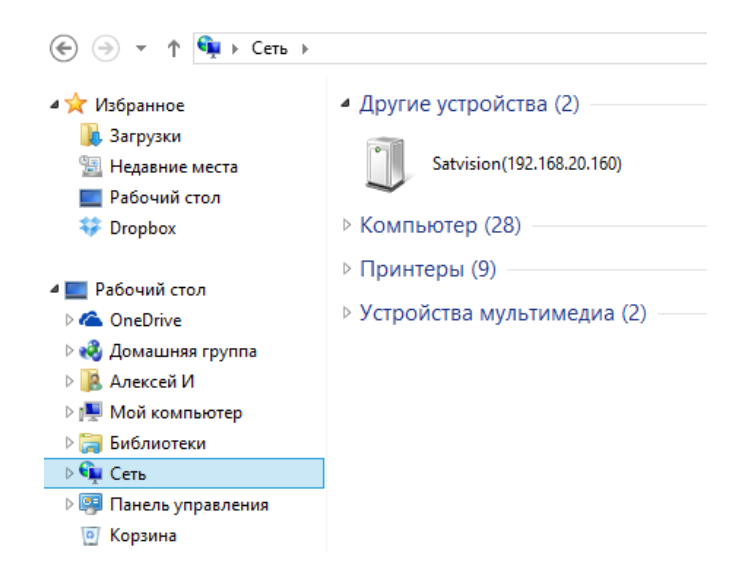

## <span id="page-32-0"></span>**4.4.8 Настройка почты**

Пользователь может настроить уведомление на почту при тревоге или смене IP адреса.

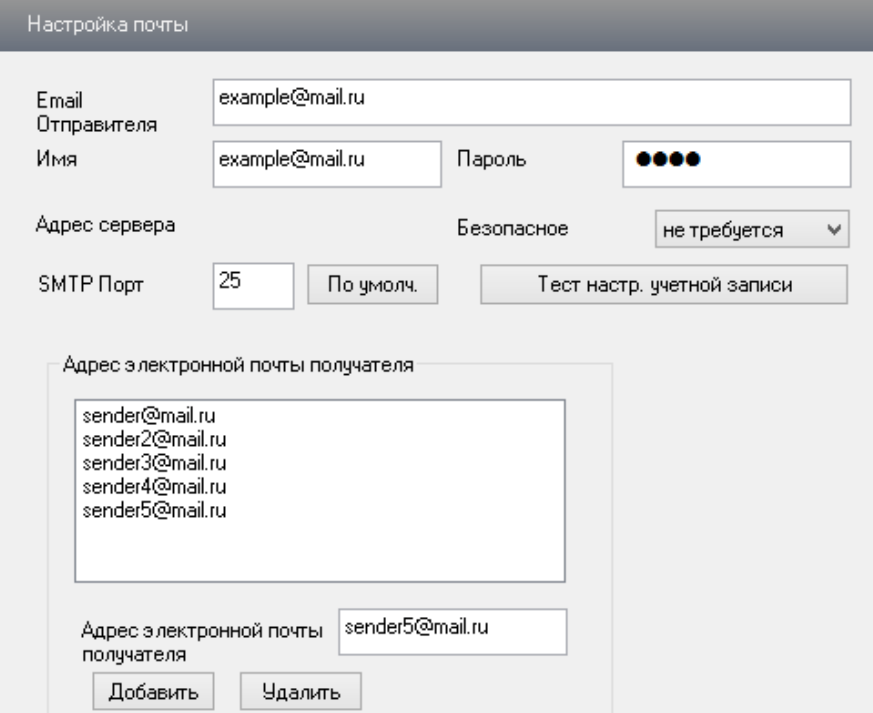

**Email Отправителя** – адрес отправителя писем;

**Имя** – имя почтового ящика отправителя;

**Пароль** – пароль почтового ящика отправителя;

**Адрес сервера** – адрес почтового сервера;

**Безопасное** – шифрование TLS/SSL;

**SMTP Порт** – порт почтового сервера;

**Тест настр. учетной записи** – отправка тестового письма;

**Адрес электронной почты получателя** – список адресов получателей писем.

## <span id="page-33-0"></span>**4.4.9 Настройка FTP**

Пользователь может настроить отправление тревожных снимков на FTP сервер.

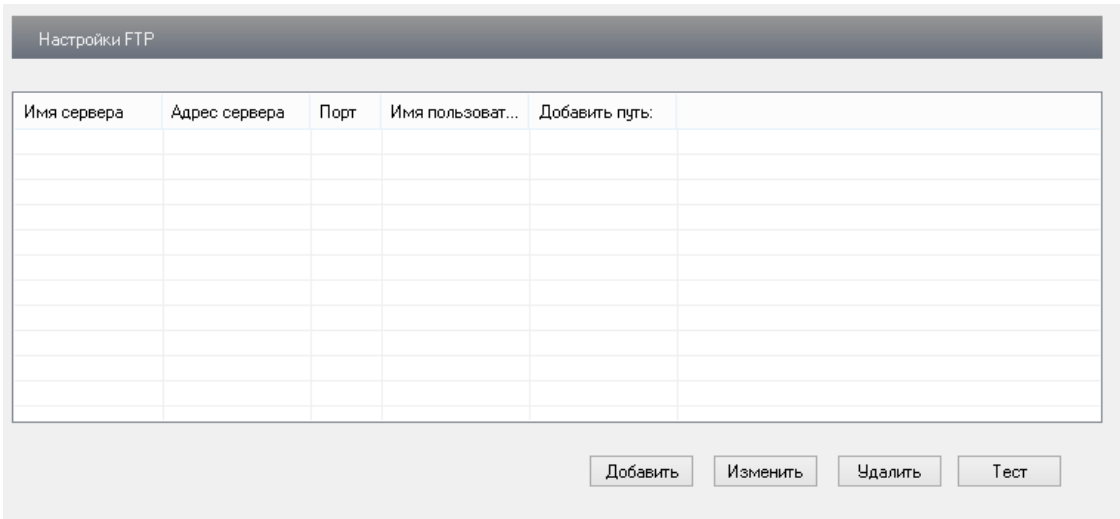

Необходимо указать учетные данные для авторизации на сервере.

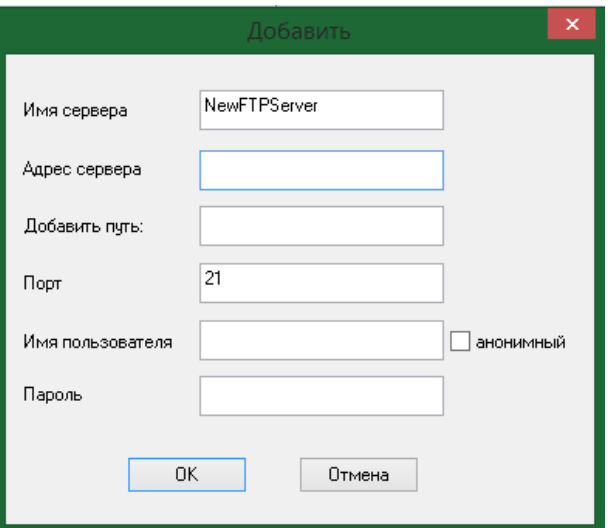

**Имя сервера** – пользовательское имя сервера;

**Адрес сервера** – адрес FTP сервера;

**Добавить путь** – путь сохранения файлов на FTP сервере;

**Порт** – порт сервера FTP;

**Имя пользователя** – учетные данные пользователя. Можно установить анонимный вход.

**Пароль** – пароль пользователь.

## <span id="page-34-0"></span>**4.5 Расширенные настройки**

#### <span id="page-34-1"></span>**4.5.1 Настройки пользователей**

Вы можете создать несколько пользователей, с привязкой по Maс адресу.

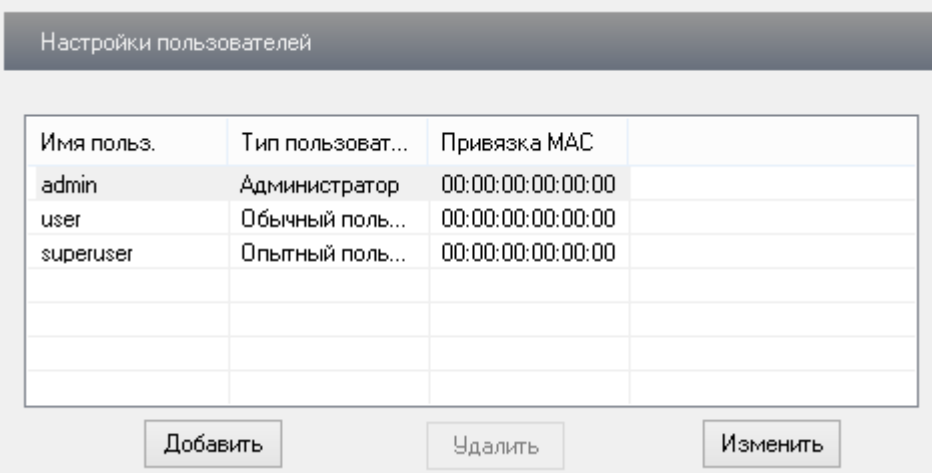

Выберете "**Добавить**" чтоб ввести нового пользователя.

**Администратор** – онлайн видео, просмотр архива, изменение всех настроек;

**Опытный пользователь** – онлайн видео, просмотр архива, доступ к настройкам запрещен;

**Обычный пользователь** - онлайн видео, просмотр архива, доступ к настройкам запрещен.

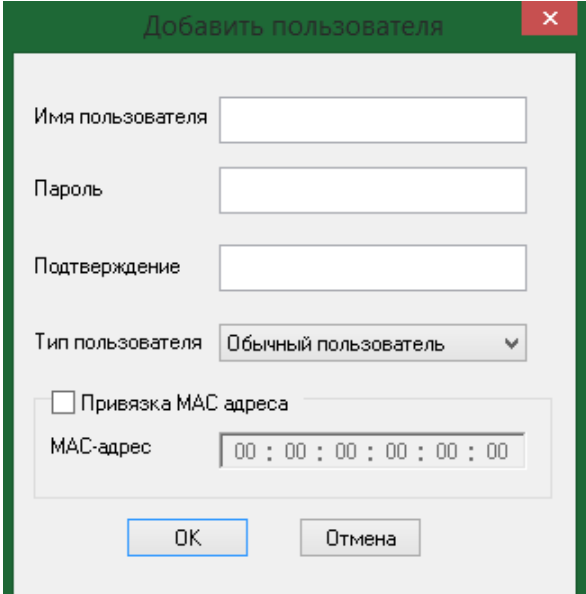

**Имя пользователя** – укажите имя нового пользователя;

**Пароль** – укажите пароль нового пользователя;

**Подтверждение** – повторно введите пароль нового пользователя;

**Тип пользователя** – выберите тип пользователя;

## **Привязка MAC адреса** – вкл/выкл привязку пользователя к MAC адресу.

Так же вы можете изменить существующие данные пользователя нажав "**Изменить**".

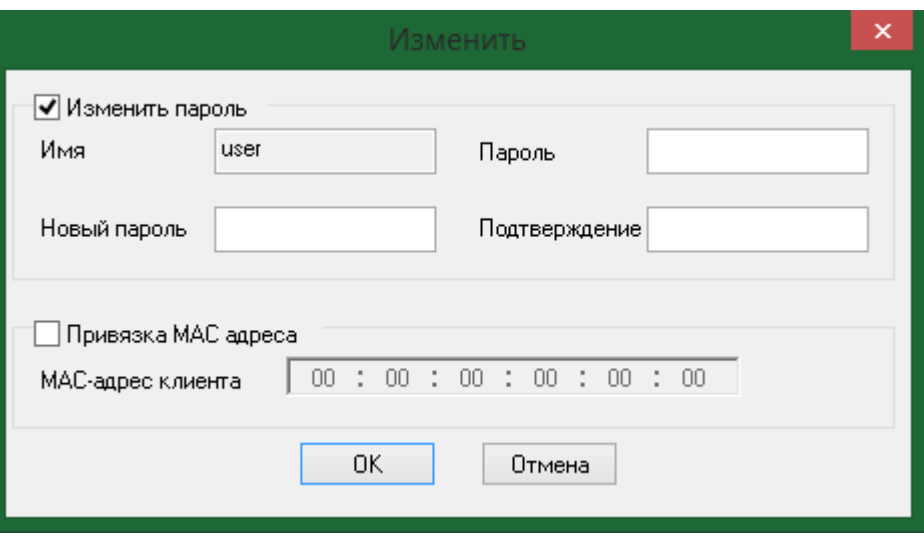

## <span id="page-35-0"></span>**4.5.2 Настройка безопасности**

Вы можете установить дополнительную фильтрацию по MAC адресу к IP камере. Добавить пользователей в белый и черный список IP адресов. Активируйте фильтрацию, введите необходимый адрес и нажмите "**Добавить**". Для удаления, выберите существующий адрес и нажмите "**Удалить**".

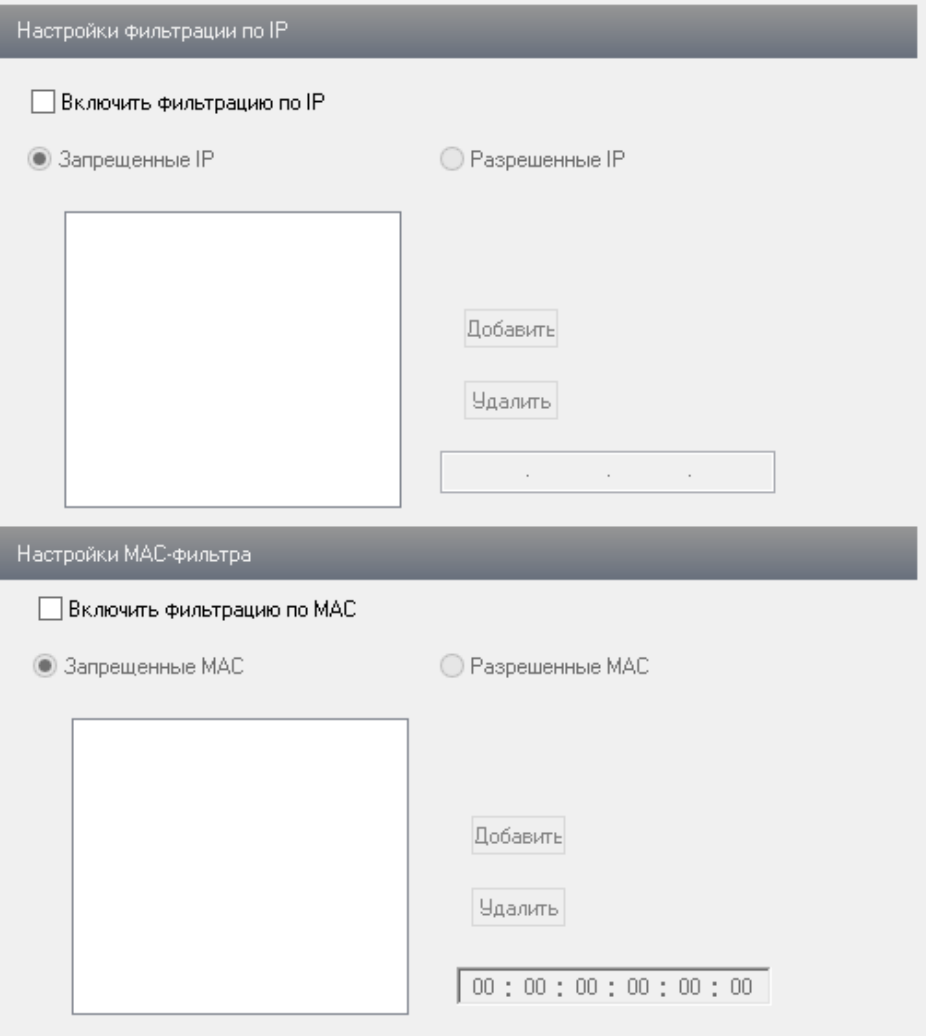

## <span id="page-36-0"></span>**4.5.3 Настройка архивирования и восстановления**

Для удобного восстановления настроек IP камеры, пользователь может "**Импорт настроек"** настройки из указанного источника. Сохранить текущие настройки выполнив "**Экспорт настроек**". Или осуществить сброс настроек на заводские, нажав "**Сброс настроек**".

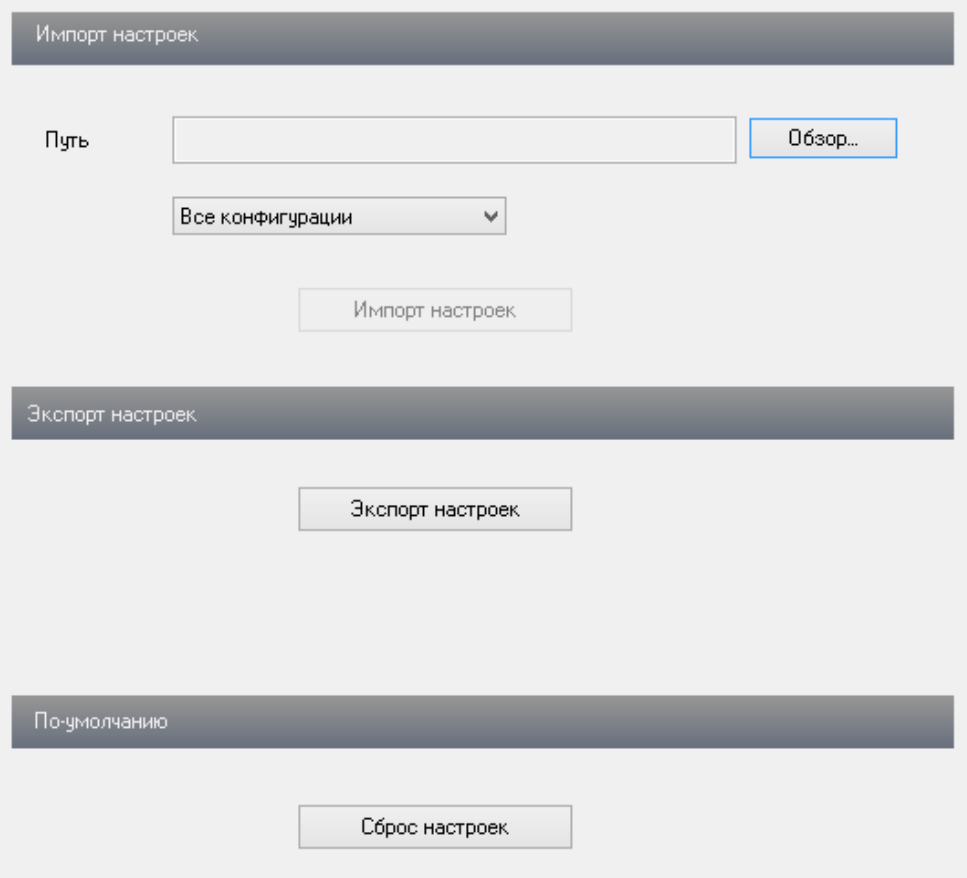

## <span id="page-37-0"></span>**4.5.4 Перезагрузка**

Пользователь может дистанционно перезагрузить IP камеру, для этого нажмите "**Перезагрузка**".

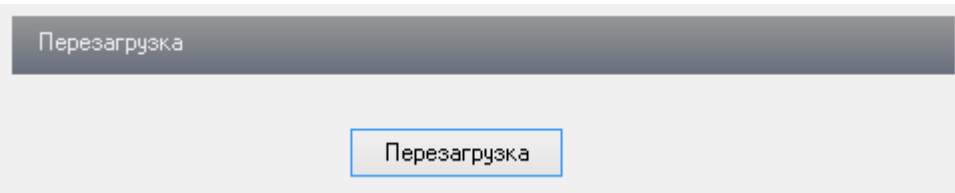

### <span id="page-37-1"></span>**4.5.5 Обновление**

Пользователь может обновить прошивку IP камеры. Выберите "Обзор", укажите новый файл прошивки-> нажмите "Обновление прошивки".

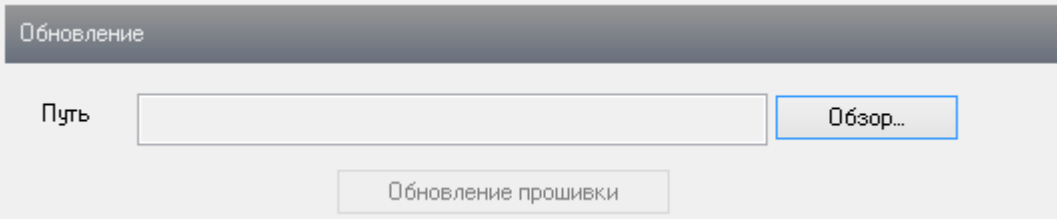

Внимание: Не выключайте ПК, не отключайте IP камеру от питания и от ПК. Это может привести к повреждению IP камеры!

## <span id="page-38-0"></span>**5 Просмотр изображения**

Пользователь может просмотреть изображения, сохраненные на SD карте IP камеры перейдя в раздел "**Поиск изобр**".

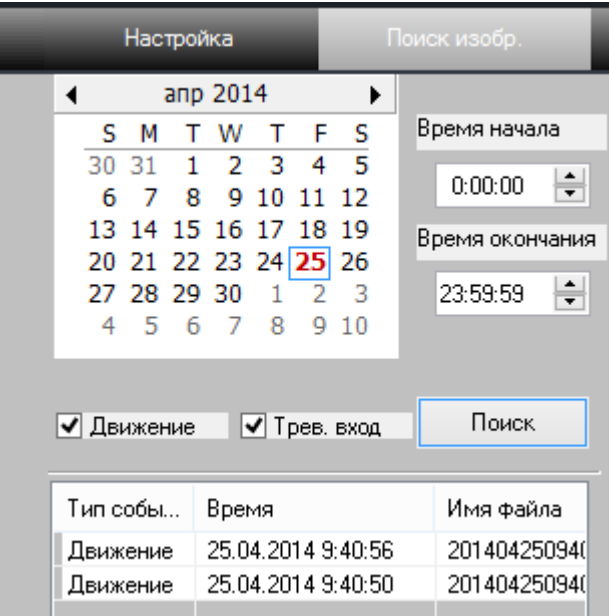

Выберите интересующую дату и время нажмите **"Поиск"**. Вам будет предложен список изображений сделанных в этот промежуток времени. Вы можете отфильтровать изображения по тревогам. Кликните на событии, чтобы отобразить его на основном экране.

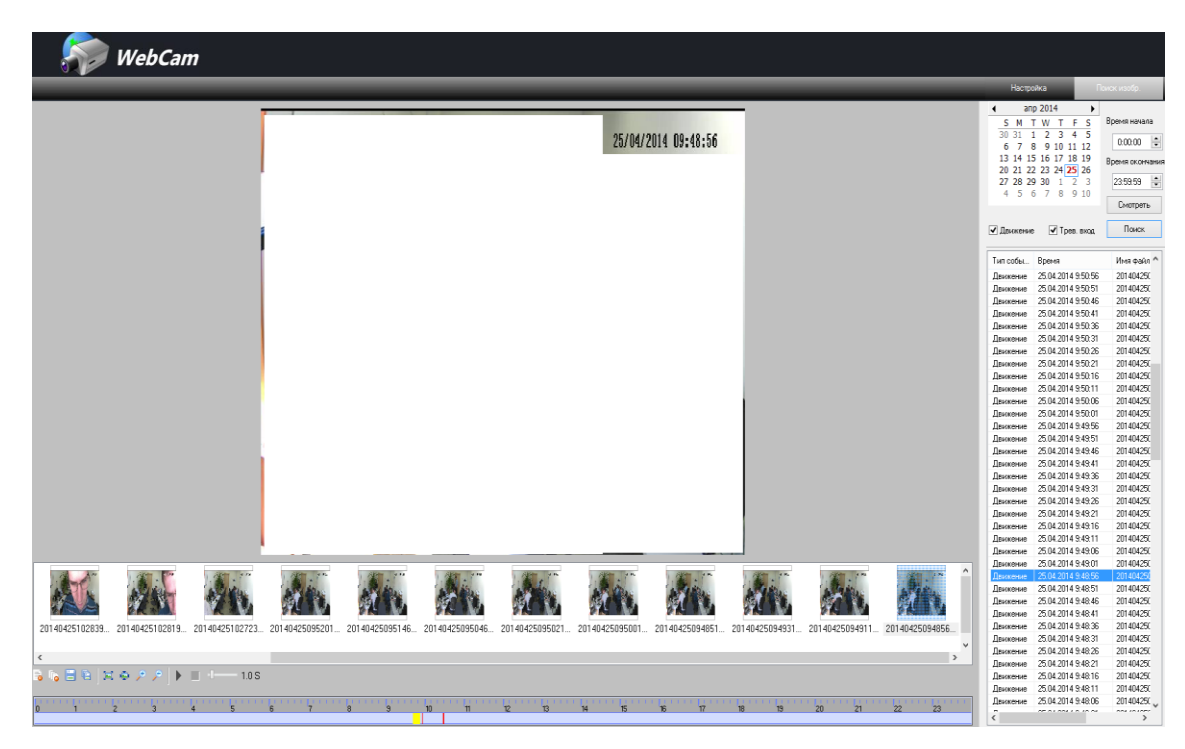

Для навигации и сохранения изображений используйте следующие кнопки.

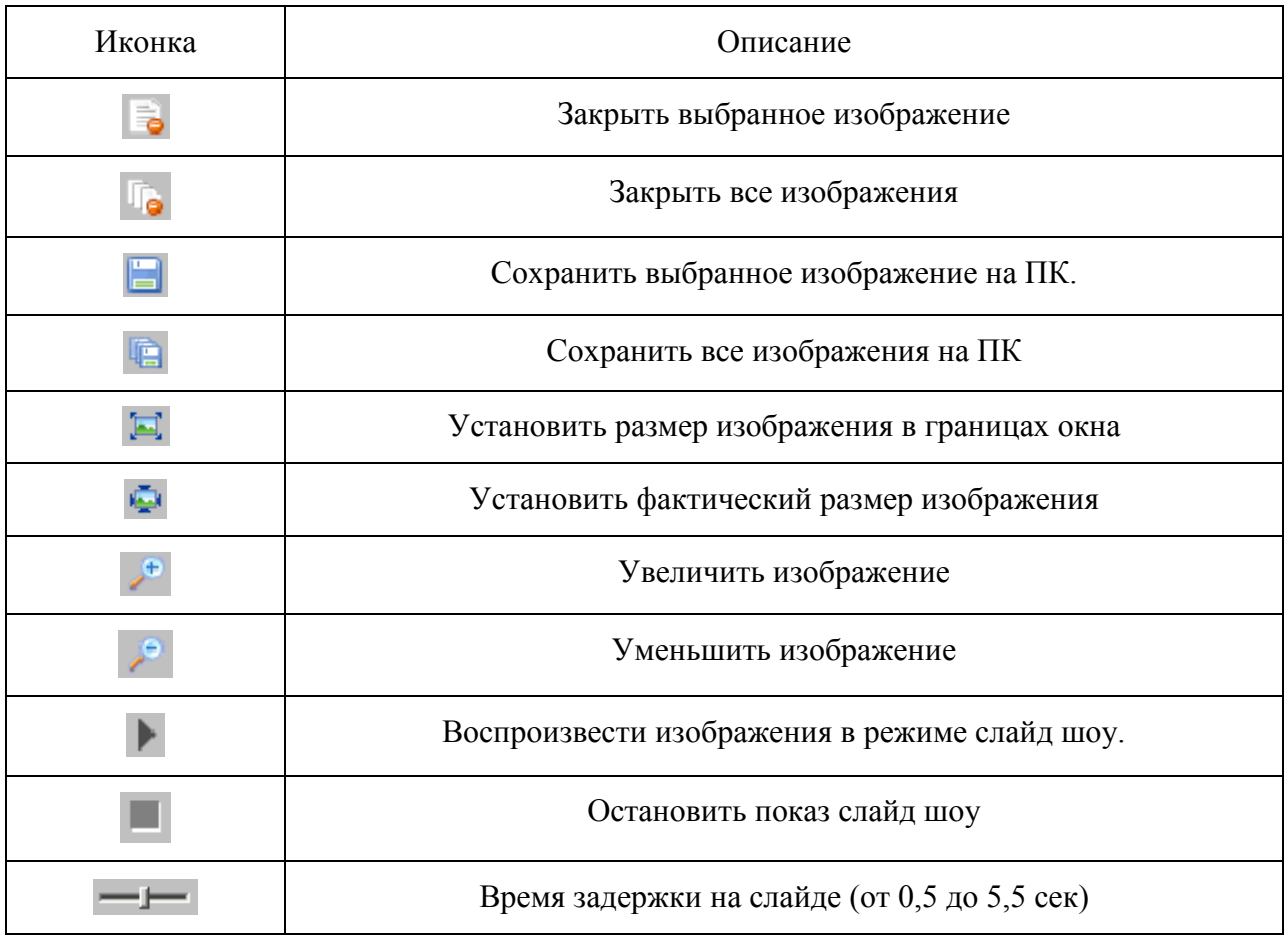

# <span id="page-40-0"></span>**6 Доступ со Смартфона**

Удаленный просмотр поддерживается платформами iOS и Adnroid. Приложение необходимое для удаленного доступа с использованием планшета, вы можете найти в App Store для iOS и Play Маркете для Android набрав в строке поиска «SuperLive HD».

Установите и запустите приложение, вам откроется меню:

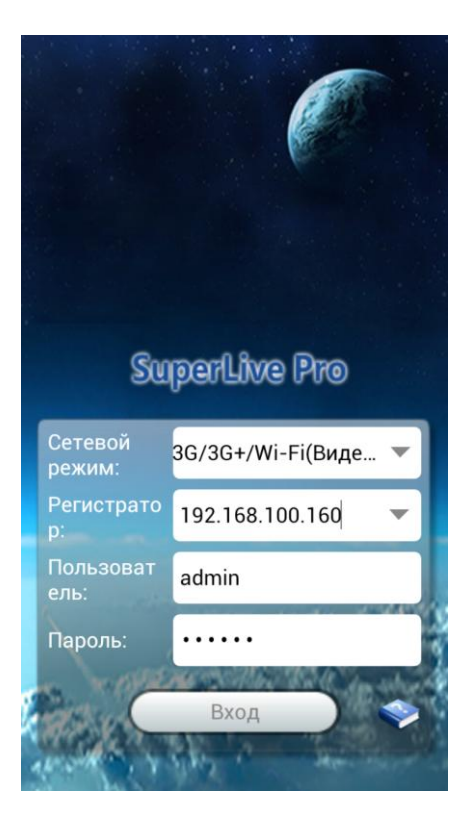

Вам необходимо ввести в строке:

**Сетевой режим** - выберите подходящий вам тип соединения 3G(Низкое качество) или 3G/3G+/Wi-Fi(Высокое качество);

**Регистратор** – доменное имя или статический IP адрес, порт (по умолчанию 80);

**Пользователь** - логин пользователя;

**Пароль** - пароль пользователя;

Подключившись к устройству, вам откроется меню:

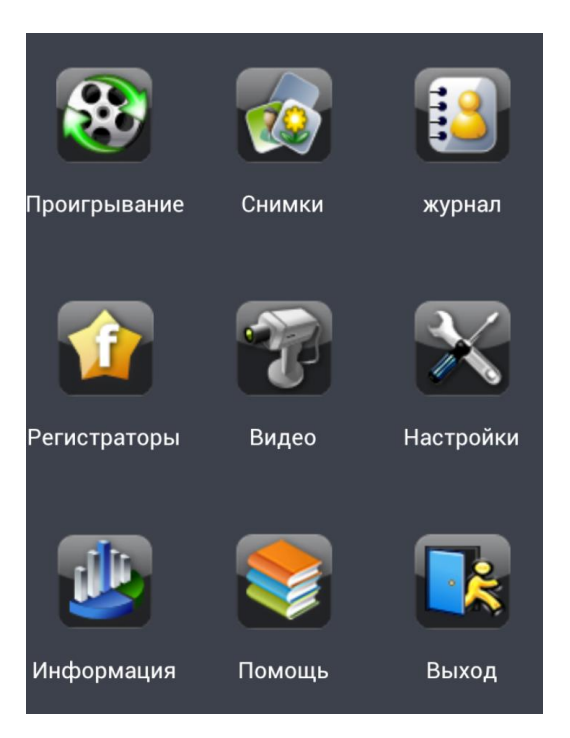

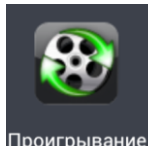

проигрывание - Локальное или удаленное воспроизведение. (Доступно только на видеорегистраторах);

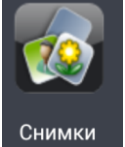

- Снимки с устройства. (Доступно только на видеорегистраторах);

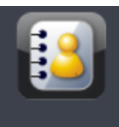

журнал - Журнал событий. Отображает события на устройстве.

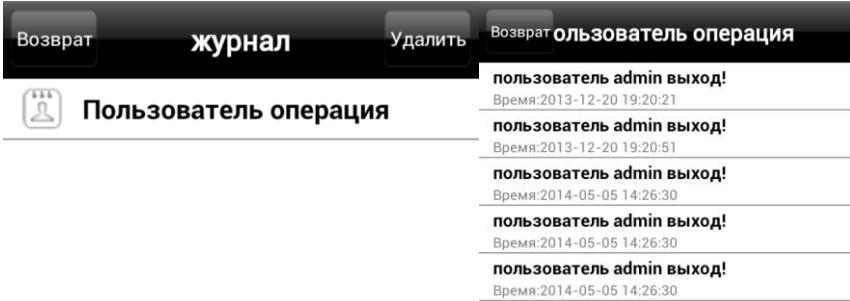

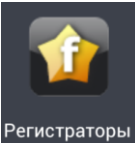

Регистраторы - Список доступных устройств;

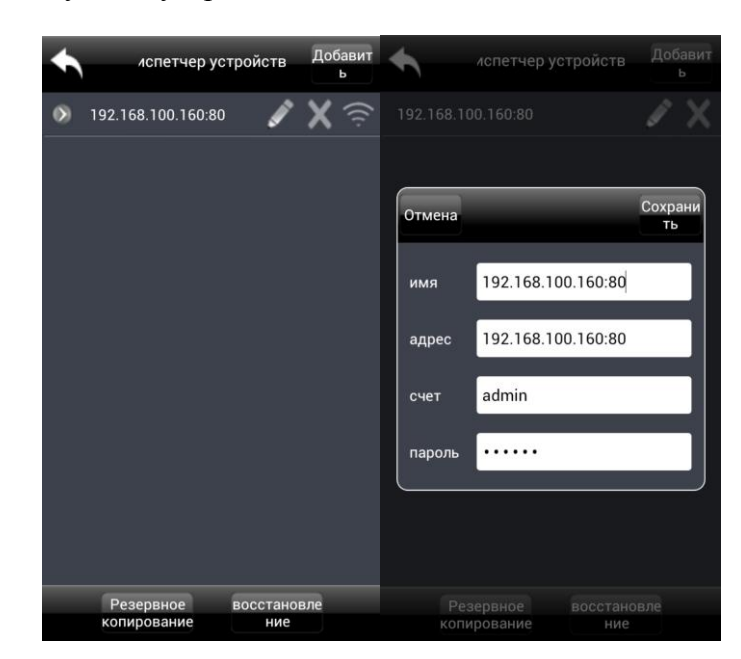

- Изменить данные устройства
- удалить устройство;
- Устройство доступно;  $\widehat{\gamma}$
- $\heartsuit$ - Устройство неактивно.

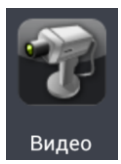

- Онлайн видео с устройства;

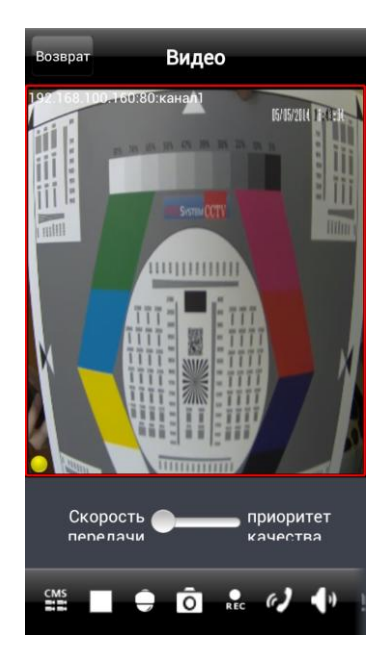

- Нет видео;

- Запись по расписанию;

- Тревога по тревожному входу;

- Тревога по детектору движения
- Ручная запись или запись по тревоге
- $\blacksquare$  Другое.

В главном меню при выборе пункта **CMS,** его значок станет зеленого цвета, это говорит о том, что CMS активирована.

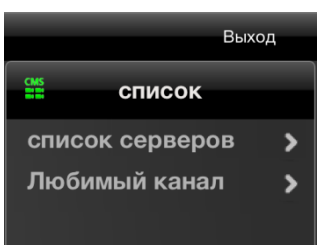

Выберите пункт «Любимый канал» вы можете добавить в группы каналы, которые сочтете «любимыми».

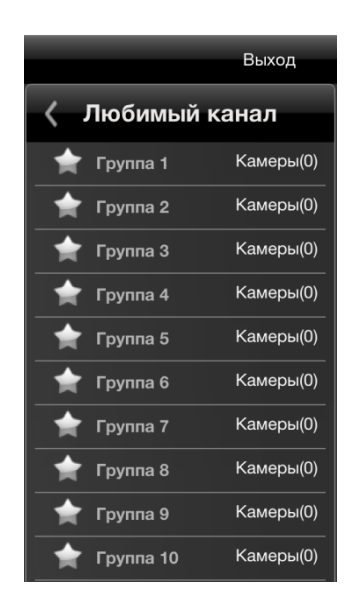

Когда CMS активирована, нижняя панель команд изменится и примет вид

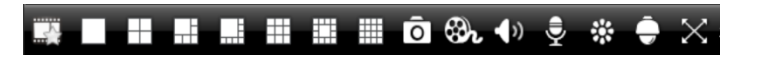

▦

- добавляет выбранный канал в список «любимых каналов»;

- Используя виды вы можете выбрать удобное вам расположение

каналов;

開

댸 - 44 U TH

- ि - создает снимок с выбранного канала;
- запись видео с выбранного канала;
- 

- включить/выключить звук;

- включить/выключить микрофон;

- настройка яркости, насыщенности, оттенка, контрастности;

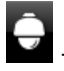

 $\bullet$  - управление РТZ камерой;

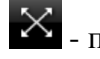

 $\mathbb X$  - полноэкранный режим.

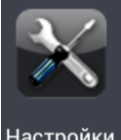

Настройки - Удаленные настройки (Доступно на видеорегистраторах) и локальные настройки на

смартфоне;

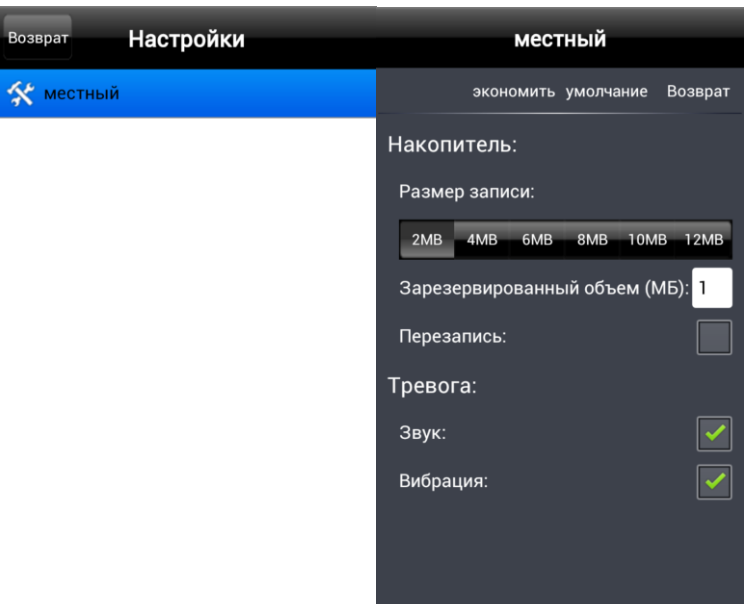

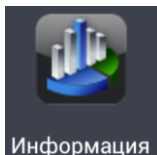

- Информация о устройстве;

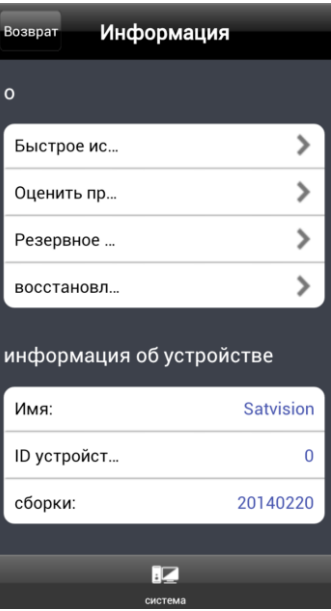

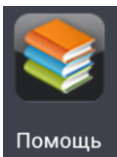

- Краткая помощь по приложению;

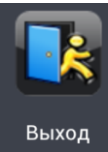

- Выход из приложения SuperLive.

## <span id="page-46-0"></span>**7 Часто задаваемые вопросы**

- 1) Как восстановить пароль?
	- Сбросьте устройство на заводские настройки**.**
	- Обратитесь в техническую поддержку или авторизованный сервис центр.

IP адрес по умолчанию: 192.168.226.201

Логин/Пароль: admin/123456

- 2) Почему нет доступа по сети?
	- Проверьте сетевое подключение IP камеры (индикаторы на коммутаторе должны светиться).
	- Проверьте питание камеры.
	- Проверьте сетевые настройки камеры с помощью приложения IP tools.
	- Сбросьте камеру на заводские настройки и повторите настройку.
- 3) IP tool не может найти устройство
	- Поиск устройств может быть заблокирован брандмауэром или антивирусом. Пожалуйста, выключите и повторите поиск.
	- Поиск осуществляется только в пределах локальной сети LAN.
- 4) IE не может установить приложение ActiveX
	- Удалите кэш и cookie браузера. Повторно выполните действия, описанные в пункте "**Программа IP tools**".
- 5) Нет звука
	- Убедитесь, что микрофон подключен правильно и на него подано питание.
	- Убедитесь, что трансляция звука активирована в меню IP камеры.
- 6) Устройство не запускается нормально после обновления прошивки
	- Сбросьте устройство на заводские настройки.
	- Обратитесь в сервис центр.